# Personal Online Banking User Guide.

## **Bank Midwest**

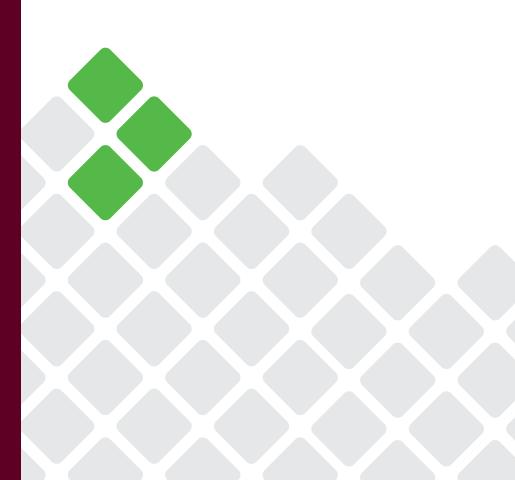

Published by Murphy & Company, Inc. 13610 Barrett Office Drive, Suite 206 St. Louis, MO 63021 www.mcompany.com

© 2009-2022 Murphy & Company, Inc. Macintosh is a trademark of Apple Inc., registered in the U.S. and other countries. Adobe Reader is a registered trademark of Adobe Systems, Inc. © 2012 Portions of this guide were written by Finastra Software Inc.

#### Disclaimer

Concepts, strategies and procedures outlined in this guide can and do change and may not be applicable to all readers. The content in this guide is not warranted to offer a particular result or benefit. Neither the author, publisher nor any other party associated with this product shall be liable for any damages arising out of the use of this guide, including but not limited to loss of profit, commercial, special, incidental or other damages. For complete product and service information, please refer to the terms, conditions and disclosures for each product and service.

# **Getting Started**

Welcome to Online Banking with Bank Midwest! Whether at home or at the office using a computer, mobile phone or tablet, we strive to make your Online Banking experience easy and convenient.

You can navigate this guide by clicking a topic or feature in the Table of Contents. Each section provides an overview and steps to help you during the online banking process. If you have additional questions, contact us at 888.902.5662.

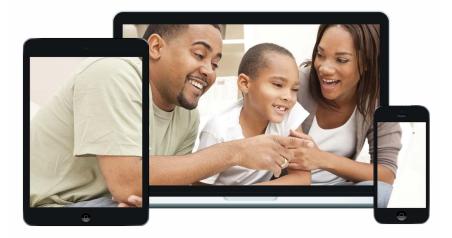

**Note**: If you enter an incorrect password too many times, your account will be temporarily locked. Contact us at 888.902.5662 for assistance. If you've locked yourself out of your application with too many incorrect password attempts, you can also use the steps in the "Resetting a Forgotten Password" section below to reset your password.

# **Table of Contents**

### **Getting Started**

| User Enrollment                | 8 |
|--------------------------------|---|
| New User                       | 8 |
| Desktop                        | 9 |
| Mobile                         |   |
| Logging Off                    |   |
| Retrieve a Forgotten Username  |   |
| Resetting a Forgotten Password |   |

### **Accounts Page**

| Accounts Page Overview      | 13 |
|-----------------------------|----|
| Desktop                     | 13 |
| Desktop Account Details     | 14 |
| Mobile                      |    |
| Desktop Account Preferences | 18 |
| Edit Nickname               | 18 |
| Hide Account                | 19 |
| Unhide Account              | 19 |
| Mobile Account Preferences  | 20 |
| Edit Nickname               | 20 |
| Hide Account                | 21 |
| Unhide Account              | 21 |
| Viewing a Transaction Image | 22 |
| Desktop                     | 22 |
| Mobile (Android)            |    |
| Mobile (Apple)              | 24 |
|                             |    |

### Security

| 25 |
|----|
| 25 |
| 25 |
| 25 |
| 26 |
| 26 |
| 27 |
| 28 |
| 28 |
| 29 |
| 30 |
| 31 |
|    |

| Enabling Touch ID, Fingerprint Login or Face ID | 32 |
|-------------------------------------------------|----|
| Android Devices                                 | 33 |
| Apple Devices                                   | 34 |
| Enabling PIN Login                              |    |
|                                                 |    |

### Transactions

| 37 |
|----|
|    |
| 40 |
| 40 |
|    |
| 43 |
| 44 |
|    |

### Payments

| Bill Pay Overview                      | 45 |
|----------------------------------------|----|
| Creating a Payee                       | 46 |
| Editing a Payee                        | 48 |
| Deleting a Payee                       | 49 |
| Schedule Payments                      | 50 |
| Desktop                                | 50 |
| Mobile                                 | 51 |
| Recurring Payments                     | 52 |
| Desktop                                | 52 |
| Mobile                                 | 53 |
| Rush Delivery                          | 54 |
| Editing a Payment Desktop              | 55 |
| Deleting a Payment Desktop             | 56 |
| Managing Payments Mobile               | 57 |
| Edit a Scheduled Payment               | 57 |
| Cancel a Scheduled Payment             | 57 |
| Managing Payments                      | 58 |
| View a Scheduled Payment               | 58 |
| View Payment Tracking                  | 58 |
| eBilling Overview                      | 59 |
| Creating an eBill Payee                | 60 |
| Picture Pay                            | 61 |
| Pay a Person                           | 63 |
| Transfer Between My Accounts           | 65 |
| Adding an External Account Using Plaid | 65 |
| Adding an External Account Manually    | 67 |

| Verifying an External Account | 68 |
|-------------------------------|----|
| Deleting an External Account  |    |
| Transfering Money             |    |
| Updating Preferences          | 71 |
|                               |    |

### Services

| Stop Check Payment                     | 72 |
|----------------------------------------|----|
| Single Check                           | 72 |
| Range of Checks                        | 74 |
| Mobile Manage Cards                    | 76 |
| Disabling or Enabling a Card           | 76 |
| Merchant Controls                      | 77 |
| Spending Controls                      | 78 |
| Transaction Controls                   | 79 |
| Desktop Manage Cards                   | 80 |
| Disabling or Enabling a Card           | 80 |
| Merchant Controls                      | 81 |
| Spending Controls                      | 82 |
| Transaction Controls                   | 83 |
| Reordering Checks                      | 84 |
| Statement Delivery                     |    |
| Account Reporting                      | 87 |
| Creating a New Report                  | 87 |
| Deleting an Existing Report            |    |
| Editing an Existing Report             | 89 |
| Running an Existing Report             |    |
| RoboSave                               | 91 |
| Setup                                  | 91 |
| RoboSave Overview                      | 92 |
| Adding a RoboSave Goal                 | 93 |
| Manually Contribute to a RoboSave Goal | 94 |
| Editing a Manual Contribution          | 95 |
| Deleting a Manual Contribution         | 96 |
| Editing a RoboSave Goal                |    |
| Deleting a RoboSave Goal               |    |

## Settings

| Profile                 |     |
|-------------------------|-----|
| Changing Account Order  | 100 |
| Changing Language       | 101 |
| Text Enrollment         |     |
| Desktop                 |     |
| Mobile                  |     |
| Locations (Desktop)     |     |
| Branches and ATMs       | 105 |
| Locations (Android)     |     |
| Branches and ATMs       | 106 |
| Locations (Apple)       |     |
| Branches and ATMs       | 107 |
| Contact Us              |     |
| Important Phone Numbers | 108 |
|                         |     |

# **Getting Started**

### **User Enrollment**

#### **New User**

If you're new to Online Banking with Bank Midwest, you need to complete the enrollment process the first time you log in. Once you complete these few quick steps, you'll be on your way to banking from anywhere!

- 1. On a desktop computer, type bankmidwest.com. Click the Login button and open the Personal Banking site. On a mobile device, download our free Bank Midwest banking app from the Apple App Store or Google Play.
- 2. Click the "New User? Register Here" link.
- **3.** Review the Online Banking Services Agreement on the Disclaimer page, and click the **Accept** button to agree to the terms and conditions.
- **4.** Fill out the Customer Verification Form with the required information, and click the **Verify** button.

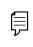

**Note**: The details you provide are verified by comparing them to your contact information in our system. If the information does not match, contact us at 888.902.5662 to update your profile.

- 5. Create your username and click the **Continue** button.
- **6.** Create a new password based on our password requirements, and click the **Submit** button when you are finished.

| 두 |  |
|---|--|
|   |  |

**Note**: The one-time verification code will expire within 15 minutes and will be used for first-time login as well as any time the user logs in to a new device.

# **Getting Started**

## Logging In After Enrollment

After your first-time enrollment, logging in is easy and only requires your login ID and password.

#### Desktop

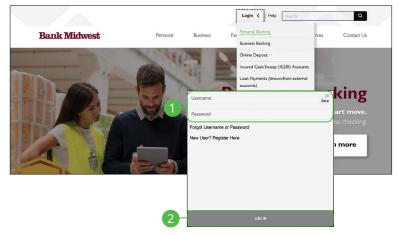

- 1. After registering and/or creating your new password, enter your Username and Password.
- 2. Click the Log In button.

Ē

**Note**: If you enter an incorrect password too many times, your account will be temporarily locked. Contact us at 888.902.5662 for assistance. If you've locked yourself out of your application with too many incorrect password attempts, you can also use the steps in the "Resetting a Forgotten Password" section below to reset your password.

#### Mobile

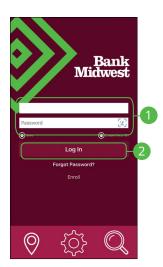

- **1.** Enter your Username and Password.
- 2. Click the Log In button.

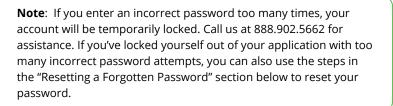

#### **Logging Off**

For your security, you should always log off when you finish your Online Banking session. You may also be logged out due to inactivity.

1. In the 😫 at the top right corner of the page, click the **Log Out** button.

# **Getting Started**

### Retrieve a Forgotten Username

If you happen to forget your username, you can easily retrieve it from the Bank Midwest Login screen—no need to call us!

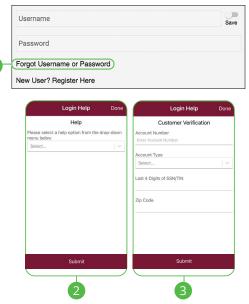

- 1. Click the "Forgot Username or Password" link.
- 2. Select "Forgot Username" using the drop-down and click the **Submit** button.
- **3.** Fill out the Customer Verification Form with the required information, and click the **Submit** button.
- **4.** Your username will then appear. Click the **Continue** button.

# **Getting Started**

## **Resetting a Forgotten Password**

If you happen to forget your password, you can easily reestablish a new one from the Bank Midwest Login screen—no need to call us!

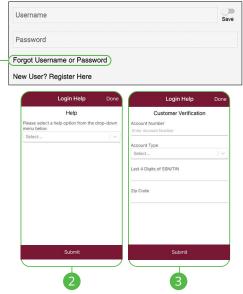

- 1. Click the "Forgot Username or Password" link.
- Select "Forgot or Reset Password" using the drop-down and click the Submit button.
- **3.** Fill out the Customer Verification Form with the required information and click the **Submit** button.
- **4.** Create a new password based on our password requirements and click the **Submit** button when you are finished.

**Note**: If you lock yourself out with too many invalid login attempts, you can reset your password after completing the required verification steps. You will not be able to change your password if your account has been locked by Bank Midwest. Please contact Bank Midwest at 888.902.5662 during business hours for information about why your account was locked.

# **Accounts Page**

## **Accounts Page Overview**

After logging in, you are taken directly to the Accounts page. All your accounts are listed in cards above your transaction history. Here you can view account balances, summaries and more!

#### Desktop

| Bank<br>Midwest            | My Accounts                           | ē (0·)                             |
|----------------------------|---------------------------------------|------------------------------------|
| Last Login: 11.03/2022     | ///                                   |                                    |
| ACCOUNT INFO               |                                       |                                    |
| My Accounts                | Q Search Accounts                     | )- D                               |
| Account Reporting          | Checking                              | Savings >                          |
| Statements                 | (456) Available Balance (             | (711) Available Balance            |
| RoboSave                   | \$12.93<br>Current Balance \$12.93    | \$21.99<br>Current Balance \$21.99 |
|                            |                                       | View All Accounts                  |
| Transfers                  | B                                     | VIEW AII ACCOUNTS                  |
| Loan Payments              | A A A A A A A A A A A A A A A A A A A |                                    |
| Payments                   |                                       |                                    |
|                            |                                       |                                    |
| OTHER                      |                                       |                                    |
| Manage Cards               |                                       |                                    |
| Secure Messaging           |                                       |                                    |
| Stop Check Payment         |                                       |                                    |
| Check Reorder              | The N                                 |                                    |
| Open Personal Bank Account |                                       |                                    |
| Apply for a Home Loan      |                                       |                                    |
|                            |                                       |                                    |
| ➔ Log Out                  |                                       |                                    |

- **A.** The sidebar menu appears in every view on the left side of the screen. You can navigate to Online Banking features by clicking on the name of the feature.
- **B.** Your Bank Midwest accounts are displayed in an account tile with their balances. When you click an account tile, you will be taken to a list of recent transactions.
- **C.** The O v icon located in the top right corner of the page allows you to access account settings, locations, contact details, social buttons, alerts and more.
- **D.** You can use the search bar to search your accounts using keywords.

#### **Desktop Account Details**

Selecting a Bank Midwest account on the Home page takes you to the Account Details page, where you can view every transaction pertaining to that account. From here, you can view details such as type of transaction, check images and account balances, so you stay organized and on top of your finances.

| Current Balance: \$1.00                                                                                     | \$1.00                                            | Current Balance: \$13,911.50 | \$13,972.00             |         |
|----------------------------------------------------------------------------------------------------|---------------------------------------------------|------------------------------|-------------------------|---------|
| Back                                                                                                    | $\langle \gamma \rangle / \langle \gamma \rangle$ | Checking                     | (514)                   | ÷       |
| hecking<br>.514)                                                                                            |                                                   |                              | Available Ba<br>\$11,38 |         |
| urrent Balance: \$11,384.70                                                                                 |                                                   |                              | View                    | details |
| Search Transactions                                                                                         |                                                   | <i></i>                      |                         | T       |
| ATM POS Debit, CASEYS GEN                                                                                   | STORE TRUMAN MNUS                                 |                              | - \$41.4                |         |
| ATM POS Debit, CASEYS GEN                                                                                   | STORE TRUMAN MNUS                                 |                              | - \$41.<br>\$11,384.7   |         |
| -                                                                                                    | STORE TRUMAN MNUS                                 |                              |                         |         |
| DETAILS                                                                                                    | STORE TRUMAN MNUS                                 |                              |                         |         |
| DETAILS<br>Account #: (514)                                                                                 | STORE TRUMAN MNUS                                 |                              |                         |         |
| DETAILS<br>Account #: (514)<br>Date: 04-12-2021                                                             | STORE TRUMAN MNUS                                 |                              |                         |         |
| DETAILS<br>Account #: (514)<br>Date: 04-12-2021<br>Type: Debit                                              | STORE TRUMAN MNUS                                 |                              |                         |         |
| DETAILS<br>Account #: (514)<br>Date: 04-12-2021<br>Type: Debit<br>Amount: - \$41.41                         | STORE TRUMAN MNUS                                 |                              |                         |         |
| DETAILS<br>Account #: (514)<br>Date: 04-12-2021<br>Type: Debit<br>Amount: - \$41.41<br>Balance: \$11,384.70 | STORE TRUMAN MNUS                                 |                              |                         |         |

- **A.** On the Home page, you can click on an account name to view the Account Details screen.
- **B.** Use the drop-down to view transactions for a different account.
- C. The current and available balances of that account are displayed at the top of the page. Current Balance (also known as Ledger Balance) is your beginning of day balance. The Available Balance is the beginning of the day balance plus or minus any of that day's credits or debits. Click on the "View details" link for additional details.
- **D.** Use the search bar to search transactions using keywords.
- E. Transactions can be filtered by amount, date or type. Click the ▼ icon for more options.
- F. You can expand or collapse the view of each transaction by clicking the  $\checkmark$  icon.

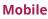

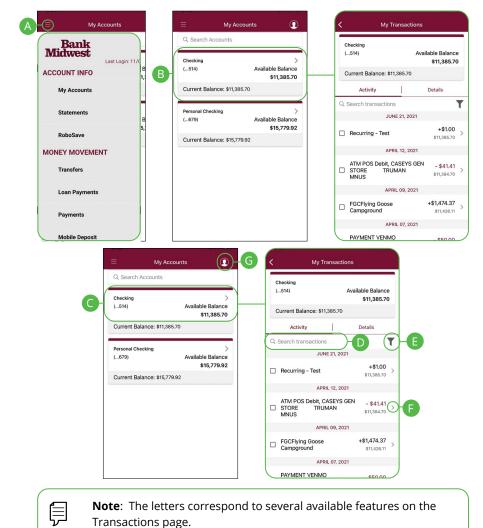

- **A.** The **■** icon displays the sidebar menu. You can navigate to Mobile Banking features by selecting the name of the feature.
- **B.** Your Bank Midwest accounts are displayed in an account tile with their balances. Click on an account tile to show details about an account such as balances, interest rates (if applicable), and due dates (if applicable).
- **C.** When you click on the account tile, the transactions for that account are displayed.
- **D.** Use the search bar to search transactions using keywords.
- **E.** The  $\overline{\mathbf{T}}$  icon allows you to filter your search.
- F. You can expand or collapse the view of each transaction by clicking the icon.
- **G.** The **O** icon located in the top right corner of the screen allows you to access account preferences, update your contact information, setup and manage alerts, and more.

## **Accounts Page**

## **Desktop Account Preferences**

Personalize your accounts and how they appear in Online Banking. Here you can change your account names and organize them however you like to suit your needs.

### Edit Nickname

| Settings                            |                                                                                                    |                                                                                                    |                                                                                                    |                                                                                                    |
|-------------------------------------|----------------------------------------------------------------------------------------------------|----------------------------------------------------------------------------------------------------|----------------------------------------------------------------------------------------------------|----------------------------------------------------------------------------------------------------|
| General Settings                    |                                                                                                    |                                                                                                    |                                                                                                    |                                                                                                    |
| Change Account Order                |                                                                                                    |                                                                                                    | >                                                                                                    |                                                                                                    |
| Language Displayed                  | English                                                                                                    |                                                                                                    | ~                                                                                                    |                                                                                                    |
| Text Banking                        |                                                                                                    |                                                                                                    |                                                                                                    |                                                                                                    |
| Account Settings                    |                                                                                                    |                                                                                                    |                                                                                                    |                                                                                                    |
| Checking (456)                      |                                                                                                    | \$12.93                                                                                                    | ٠                                                                                                    |                                                                                                    |
| Savings (711)                       |                                                                                                    | \$21.99                                                                                                    | ٠                                                                                                    |                                                                                                    |
| ount Settings (111112)<br>e Account |                                                                                                    |                                                                                                    |                                                                                                    |                                                                                                    |
| 112                                 |                                                                                                    |                                                                                                    | <b>Ø</b> -                                                                                                    |                                                                                                    |
| -                                   | SE                                                                                                    | PTEMBER 11.                                                                                                    | •                                                                                                    |                                                                                                    |
| count Settings (111112)             |                                                                                                    |                                                                                                    |                                                                                                    |                                                                                                    |
| de Account                          |                                                                                                    |                                                                                                    |                                                                                                    |                                                                                                    |
|                                     |                                                                                                    |                                                                                                    |                                                                                                    |                                                                                                    |
|                                     | General Settings<br>Change Account Order<br>Language Displayed<br>Text Banking<br>Account Settings<br>Checking (456)<br>Savings (711)<br>ount Settings (111112)<br>e Account<br>112<br>Count Settings (111112) | General Settings Change Account Order Language Displayed Text Banking Account Settings Checking (456) Savings (711) ount Settings (111112) e Account 112 count Settings (111112) | General Settings         Change Account Order         Language Displayed       English         Text Banking         Account Settings         Checking (456)       \$12.93         Savings (711)       \$21.99         ount Settings (111112)         e Account         112         count Settings (111112)         excount Settings (111112) | General Settings<br>Change Account Order<br>Language Displayed English<br>Text Banking<br>Account Settings<br>Checking (456) \$12.93<br>Savings (711) \$21.99<br>Sount Settings (111112)<br>the Account Comparison of the Account Comparison of the Account Compari |

In the  $\bigcirc$  wenu at the top right corner of the page, click **Settings**.

- 1. Under Account Settings, select the account you wish to nickname.
- 2. Click the 🧪 icon to edit an account name.
- 3. Enter a new name and click the 💾 icon to save your settings.

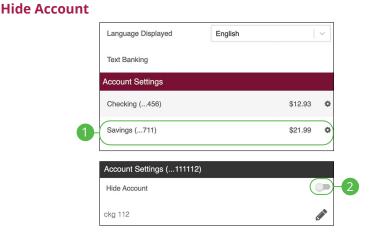

In the  $\bigcirc$  when when we have a mean with the top right corner of the page, click **Settings**.

- 1. Under Account Settings, select the account you wish to hide.
- **2.** Toggle the hide account switch to the right.

#### **Unhide Account**

| Language Displayed        | English |         | ~  |
|---------------------------|---------|---------|----|
| Text Banking              |         |         |    |
| Account Settings          |         |         |    |
| Checking (456)            |         | \$12.93 | ٥  |
| Savings (711)             |         | \$21.99 | \$ |
| Account Settings (111112) |         |         |    |
| Hide Account              |         |         |    |
| ckg 112                   |         | 4       |    |

In the  $\Theta$   $\sim$  menu at the top right corner of the page, click **Settings**.

- 1. Under Account Settings, select the account you wish to unhide.
- **2.** Toggle the hide account switch to the left.

## **Accounts Page**

### **Mobile Account Preferences**

**Note**: The screens shown are from an Android device. Your experience may be slightly different on an Apple iPhone.

#### **Edit Nickname**

Ē

| Settings                                              |                                  |
|-------------------------------------------------------|----------------------------------|
| General Settings                                      |                                  |
| Change Account Order<br>Checking (456)                |                                  |
| Language Displayed<br>English                         | Account Setti 2 (2139)           |
| Text Banking<br>Add Account                           | Account Nickname:<br>60 Month CD |
| Login Type<br>Normal                                  | 11/30                            |
| Enable PIN Login                                      |                                  |
| Account Settings<br>Checking (456)                    | CLOSE SAVE                       |
| Available Balance \$12.93<br>Current Balance: \$12.93 |                                  |

In the **①** drop-down at the top right corner of the screen, click **Settings**.

- **1.** Click the account you would like to nickname.
- **2.** Enter the new nickname.
- **3.** Click the **Save** button when you are finished.

#### **Hide Account**

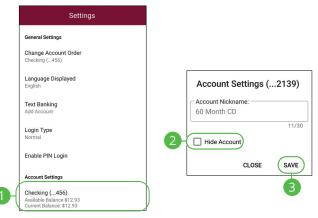

In the ① drop-down at the top right corner of the screen, click **Settings.** 

- 1. Click the account you would like to hide.
- 2. Check the box next to "Hide Account."
- 3. Click the Save button when you are finished.

#### **Unhide Account**

| Settings                           |                |       |
|------------------------------------|----------------|-------|
| neral Settings                     |                |       |
| ange Account Order<br>ecking (456) |                |       |
| anguage Displayed                  | Account Set    | tings |
| Text Banking<br>Add Account        | 60 Month CD    | e:    |
| ogin Type<br>ormal                 | 2 Hide Account |       |
| nable PIN Login                    |                | CLOSE |
| Account Settings                   |                |       |
| -                                  |                |       |

In the ① drop-down at the top right corner of the screen, click **Settings**.

- 1. Click the account you would like to unhide.
- 2. Uncheck the box next to "Hide Account."
- 3. Click the Save button when you are finished.

## **Accounts Page**

## Viewing a Transaction Image

Need a copy of a check that has cleared your account? You can view copies of checks through mobile banking with Bank Midwest.

| 60 Month CD<br>(022139) | ><br>Available Balance<br>\$1.00                                                                                                    | ckg 112<br>(11112)                                             | Available Ba<br>\$13,972             |                  |
|-------------------------|----------------------------------------------------------------------------------------------------|----------------------------------------------------------------|--------------------------------------|------------------|
| Current Balance: \$1.00 |                                                                                                    | Current Balance: \$13,911.50                                   |                                      |                  |
|                         | POSTE                                                                                                    | D                                                              |                                      | _                |
| Deposit Deposit         |                                                                                                    |                                                                |                                      | + \$3.00         |
| 2 😔                     |                                                                                                    |                                                                | Credit:                              | 10/24/202        |
| DETAILS                 | RECEIPT IMAGE                                                                                                    |                                                                |                                      |                  |
| Account #: (456)        | IMAGE                                                                                                    |                                                                |                                      |                  |
| Date: 10/24/2022        | Transaction Type: Scanlten<br>Item Type: Deposit                                                                                           | Deposit - 1                                                    | 01                                   |                  |
| Type: Credit            | Institution ID: 002684109<br>Branch Name: 108 - New Ulm Branch<br>Telleret: 0125<br>Employee: 101 - Jessica Janni<br>Workstition: TL-NU-J6 | DIN:<br>Date/Time:<br>Batch ID:<br>Transaction≢:<br>Sequence#: | 109006004683<br>10/24/2022<br>1<br>8 | 11:53 AM         |
| Amount: \$3.00          |                                                                                                    |                                                                |                                      |                  |
| Balance: \$12.93        | AUXILIARY -                                                                                                    | 4 35100 ACCOUNT<br>000000000                                   |                                      | AMOUNT<br>\$3.00 |
|                         | Front Image   Back Ima                                                                                                    | age                                                            |                                      | Print            |
|                         | View Transaction Image                                                                                                    | ges                                                            |                                      |                  |
| - Withdrawal            |                                                                                                    |                                                                |                                      | - \$3.00         |

#### In the Sidebar Menu, click My Accounts.

- **1.** Click on an account.
- 2. Scroll through the list of transactions and look for the 🗟 icon. The 🗟 icon indicates that there is a transaction image to view.
- **3.** Click the  $\checkmark$  icon to expand the transaction.
- **4.** Click on the "Front Image or Back Image" links to view the opposite side of the check.

#### Mobile (Android)

| = My Accounts                                                                                                    |                                                                                                    |
|----------------------------------------------------------------------------------------------------|----------------------------------------------------------------------------------------------------|
| Q Search Accounts Checking (514) Available Balance                                                                                                    | DEPOSIT         October 8, 2020           ♀         \$200.00 €                                                                                                    |
| (_3%) Availute baar to<br>\$11,385.70<br>Current Balance: \$11,385.70                                                                                                    | CHECK ITEM 10-08-2020<br>Check #179034 \$200.00                                                                                                    |
| Personal Checking ><br>(                                                                                                    |                                                                                                    |
|                                                                                                    |                                                                                                    |
| Transaction Details       + \$2000.000       Balance: \$4,183.85       October 8, 32201 Status: Processed                                                                                                    | DEPOSIT<br>October 8, 2020<br>Control 1, 2020<br>Control 1, 2020<br>Contro |
| Transaction Information<br>DETAILS<br>Account #: (152)<br>Description: Deposit                                                                                                    | S200.00 The second second seco                                                                                                    |
| Type: Credit CHECK IMAGE                                                                                                    | CHECK ITEM 10-08-2020<br>Check #179034 \$200.00                                                                                                    |
| National Sector 11 Sector 11 Sector | Amount<br>\$200.00<br>Date<br>10-08-2020<br>Account #<br>(.801)                                                                                                    |
| VIEW DEPOSIT IMAGES                                                                                                    | Routing & Transit #<br>107007508                                                                                                    |

#### In the Sidebar Menu, click My Accounts.

- **1.** Click on an account.
- **2.** Scroll through the list of transactions and look for the  $\[Box]$  icon. The  $\[Box]$  icon indicates that there is a transaction image to view. Click on a transaction.
- 3. Click the View Deposit Images button.
- **4.** Click on the image to view the expanded image.

#### Transaction Details My Accoun Q. Search Accounts +\$1.00 e: \$11,385.70 June 21, 2021 | Status: Processed Check ble Balance (....5 \$11.385.70 Transaction Information DETAILS e11 20 Account #: (...514) ersonal Checking Description: Recurring - Test (....679) ilable Balance Type: Credit \$15,779.92 Current Balance: \$15,779.92 Reference #: 7474242202106210001 3 RECEIPT Add Receipt Image HARE DRAFT 1117 Trace # 0003520 09 \$600.00 0 SENFED FINANCIAL/DIRECT \$2,273.53 DATE 5/2/18 \$ 50.00

\$600.00

>

OLLARS A

In the Sidebar Menu, click My Accounts.

T'FER FROM 10103018S2.5 HB

Show Details Add Transaction Image Review Check Image Cancel

- **1.** Click on an account.
- 2. Scroll through the list of transactions and look for the  $\Im$  icon. The  $\Im$  icon indicates that there is a transaction image to view.
- **3.** Click the > icon.
- 4. Click the Review Check Image button.
- 5. Click on the image to view the opposite side of the check.
- 6. Click the **Done** button when you are finished.

**Mobile (Apple)** 

# Security

### **Protecting Your Information**

Here at Bank Midwest, we do all we can to protect your personal information and provide you with a reliable online experience. However, we rely on you to take further precautions to assure the safety of your accounts. By following our tips, Online Banking can be a secure and efficient method for all your banking needs.

#### **General Guidelines**

- Make sure your operating system and antivirus software are up to date.
- Always use secure wireless (WiFi) networks that require a login ID and password.
- Never leave your computer unattended while using Online Banking.
- Monitor your recent account history for unauthorized transactions.
- Always log off of Online Banking when you're finished and close the browser.

#### Login ID and Password

- Create strong passwords by using a mixture of uppercase and lowercase letters, numbers and special characters.
- Do not create passwords containing your initials or birthday.
- Change your passwords periodically.
- Memorize your passwords instead of writing them down.
- Only register personal devices, and avoid using features that save your login IDs and passwords.

#### **Fraud Prevention**

- Do not open email attachments or click on links from unknown sources.
- Avoid giving out personal information on the phone or through email.
- Shred unwanted, sensitive documents including receipts, checks, deposit slips, pre-approved credit card offers and expired cards.
- Act quickly. If you suspect your financial information is compromised, contact us immediately at 888.902.5662.

# Security

## **Alerts Overview**

Having peace of mind is critical when it comes to your online banking experience. When you create an alert through Online Banking, you specify the conditions that trigger that alert, so you stay on top of what's important to you.

#### **Desktop Delivery Preferences**

You can add additional delivery methods to notify you about your accounts wherever you are.

|                | ALERTS                                                                                                    |
|----------------|----------------------------------------------------------------------------------------------------|
|                | STEP 1: Set-up how you would like to be notified                                                                                                    |
| < Manage       | Alerts                                                                                                    |
| ON             | Email Enabled Enter the email address where you wish to receive email alerts Optional secondary email address                                                                                                    |
| Email alerts c | annot be disabled in order to communicate in the event of an emergency                                                                                                    |
|                | Control Control Contro Control Control Control Control Control Control Control Control Co |
| Depending or   | nyour service plan, standard text messaging and data rates may apply.                                                                                                    |

In the  $\Theta$  - at the top right corner of the page, click **Alerts**.

- 1. Click the **Configure** button.
- 2. To enable email alerts:
  - a. Enter your email address.
  - **b.** Click the **Save** button.
- **3.** To enable text alerts:
  - **a.** Enter your phone number.
  - **b.** Click the "Enable number for alerts?" toggle.
  - **c.** You will be sent a validation code. Click the **OK** button once you have entered the validation code.

### **Mobile Delivery Preferences**

|                                          | Enter the email address where you wish to receive email alerts               |
|------------------------------------------|------------------------------------------------------------------------------|
| Manage Alerts                            | Primary Email Address<br>scott@mcompany.com                                  |
| Delivery Options                         | Secondary Email Address                                                      |
| Set-up how you would like to be notified | Enter the phone number to receive SMS/<br>Text alerts. Standard rates apply. |
|                                          | Primary Phone Number                                                         |
|                                          | Secondary Phone Number                                                       |
| EMAIL TEXT PUSH                          | Toggle Push Alerts                                                           |
| Configure Alerts                         | Enable or disable push alerts for this application                           |
|                                          | Push Notifications                                                           |

In the **①** drop-down at the top right of the page, click **Alerts**.

- 1. Click the citic icon to change your email alert settings. Click the icon to change your text alert settings. Click the icon to change your push alert settings.
- 2. For email alerts, enter your email address and click the **Save** button.
- **3.** For text alerts, enter your phone number and click the toggle.
- **4.** For push alerts, use the toggle to enable or disable push alerts.

# Security

## **Editing Alerts**

### **Security Alerts**

We want you to feel confident while using Online Banking. To help you feel safe and in control, Security Alerts are implemented in your accounts to notify you immediately when security scenarios occur.

| Configure Alerts                  | Security Alerts                                                        |
|-----------------------------------|------------------------------------------------------------------------|
| 1 Security Alerts                 | Alert me when my PIN is enabled.                                       |
| Account Alerts                    | Alert me when my PIN is disabled.                                      |
|                                   | Alert me when my<br>account settings are<br>changed.                   |
| 3                                 | Alert me when \$0.01<br>or more is transferred<br>between my accounts. |
| Enter the amount below:<br>\$0.01 | Alert me when a bill<br>payment of \$0.00 pr<br>more is made.          |
| CANCEL SAVE                       | Alert me when a mobile deposit of \$0.00 or more has been completed.   |

In the **1** drop-down at the top right of the page, click **Alerts**.

- 1. Select the Security Alerts button.
- **2.** Enable and disable alerts:
  - a. Click the 🔯 , 👰 or 🚇 icon to disable an alert.
  - **b.** Click the **w**, **o** or **a** icon to enable an alert.
- **3.** Enter a dollar amount, if required.
- 4. Click the Save button.

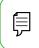

**Note**: You will receive an email or SMS/Text when an alert is added or updated.

#### **Account Alerts**

There should be no surprises when it comes to your finances. Account Alerts can notify you when the balances in your accounts go above or below a number you specify.

| Configure Alerts              |                                            | Primary Check                                                                | ing (6 | 56)      |   |
|-------------------------------|--------------------------------------------|------------------------------------------------------------------------------|--------|----------|---|
| Security Alerts               |                                            | Alert me when the<br>available balance of my<br>account is below \$50.00     | 0      | <b>0</b> | 4 |
| Account Alerts<br>Select Acco | bunt                                       | Alert me when the<br>current balance of my<br>account is below \$0.00        | 018    | 8.       |   |
| Choose an account to co       | onfigure alerts<br>Available<br>\$25.19    | Alert me when the<br>available balance of<br>my account is \$0.00 or<br>more | 011    | 9.       |   |
| (66)                          | <b>Current</b><br>\$25.19                  |                                                                              | 4      |          |   |
| My HSA<br>(87)                | Available<br>\$19.07<br>Current<br>\$19.07 | Enter the amount<br>\$0.01                                                   | below: |          |   |
|                               |                                            | CANCEL                                                                       | SAV    | Ē        | 5 |

In the **O** drop-down at the top right of the page, click **Alerts**.

- 1. Select the Account Alerts button.
- **2.** Use the drop-down to choose an account.
- **3.** Enable and disable alerts:
  - a. Click the 🔤 , 👰 or 🚇 icon to disable an alert.
  - **b.** Click the **w**, **a** or **a** icon to enable an alert.
- **4.** Enter a dollar amount, if required.
- 5. Click the Save button.

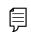

**Note**: You will receive an email or SMS/Text when an alert is added or updated.

# Security

### Secure Message Overview

If you have questions about your accounts or need to speak with someone at Bank Midwest, Secure Messages allows you to communicate directly with a Bank Midwest customer service representative. From the Secure Messages page, you can view replies, old messages, create new conversations and attach images.

|                      | $\subseteq$         | Inbox                | Sent           | Archive | )- A |   |
|----------------------|---------------------|----------------------|----------------|---------|------|---|
| 9-12                 |                     |                      |                |         | D-0  |   |
|                      | MMB Demo            | Jul                  | 01             |         |      | , |
|                      | Welcome to E-Ban    | king!                |                |         |      |   |
|                      |                     |                      |                |         |      |   |
| Back                 |                     |                      | Secure Message | э       |      |   |
| Subject Re: Bill Pay | Question            |                      |                |         |      |   |
| ear Customer, Thank  | k you for your mess | sage. Thank you, Mei | edith          |         |      |   |
|                      |                     |                      |                |         |      |   |
|                      |                     |                      |                |         |      |   |
|                      |                     |                      |                |         |      |   |
|                      |                     |                      |                |         |      |   |
|                      |                     |                      |                |         |      |   |
|                      |                     |                      |                |         |      |   |
|                      |                     |                      |                |         |      |   |
|                      |                     |                      |                |         |      |   |
|                      |                     |                      |                |         |      |   |
|                      |                     |                      |                |         |      |   |

In the Sidebar Menu, click Secure Messaging.

- **A.** Click the appropriate tab at the top to view your inbox, sent messages or archived messages.
- **B.** Click on a message to open it in a new screen.
- **C.** Delete multiple messages by checking the box next to the corresponding messages or check the "select all" box and click the  $\overline{\mathbf{m}}$  icon.
- **D.** Archive multiple messages by checking the box next to the corresponding messages or check the "select all" box and click the 🗐 icon.
- E. Archive an opened message by clicking the **Archive** button, delete by clicking the **Trash** button or reply by clicking the **Reply** button.
- F. Return to your mailbox by clicking the "Back" link.

# Security

## Sending a Secure Message

Starting a new conversation through Online Banking is just as effortless as sending an email. Unlike an email, you can safely include confidential personal information relating to your accounts or attach files within a new message.

| Inbox | Sent | Archive |     |
|-------|------|---------|-----|
|       |      |         | 1-2 |

|    | Secure Me               | essage |    |
|----|-------------------------|--------|----|
| 2- | Subject Select Subject: | ·      |    |
| 4  |                         |        |    |
| 3- |                         |        |    |
|    | Cancel                  | Send   | -5 |

#### In the Sidebar Menu, click Secure Messaging.

- **1.** Create a new message by clicking the  $\mathscr{P}$  icon.
- **2.** Select the subject from the drop-down.
- 3. (Optional) Attach a file by clicking the 🚫 icon.
- 4. Enter your message.
- 5. Click the **Send** button when you are finished.

## Enabling Touch ID, Fingerprint Login or Face ID

Within Bank Midwest's Mobile Banking, you have the ability to set up security preferences that are not available on a computer. These additional preferences make signing into Mobile Banking quick and easy, and add an extra layer of security to your private information while on the go. Touch ID, Fingerprint Login or Face ID may be available depending on the model of your device.

## **Android Devices**

Fingerprint Login uses fingerprint recognition technology allowing you to log in to Mobile Banking using just your fingerprint.

|    | Settings                               |                       |                      |        |    |
|----|----------------------------------------|-----------------------|----------------------|--------|----|
|    | General Settings                       |                       |                      |        |    |
|    | Change Account Order<br>Checking (456) |                       |                      |        |    |
|    | Language Displayed<br>English          |                       | jin Type             |        |    |
|    | Text Banking<br>Add Account            | <ul> <li>O</li> </ul> | Normal<br>Auto Login |        | -2 |
| 1- | Login Type<br>Normal                   | 0                     | Fingerprint          |        |    |
|    | Enable PIN Login                       |                       |                      | CANCEL | J  |

In the ① drop-down at the top right of the page, click **Settings**.

- 1. Click the Login Type button.
- 2. Choose Fingerprint or Face Recognition
  - Normal: Enter your username and password to log in.
  - **Auto Login:** Automatically log in to our app without needing to enter your username and password.
  - **Fingerprint:** Uses fingerprint recognition technology to unlock your device using just your fingerprint.
- **3.** Enter your username and password, then click **Confirm**.
- **4.** Click the **OK** button when you are finished.

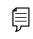

**Note**: Fingerprint Login must first be enabled on your mobile device.

## **Apple Devices**

Touch ID uses fingerprint recognition technology allowing you to log in to Mobile Banking using just your fingerprint. Face ID uses face recognition technology allowing you to log in to Mobile Banking using just secure face indentification.

| <                         | Settings              | Close                                               | <        | Settings       | Close |                                                                                       |
|---------------------------|-----------------------|-----------------------------------------------------|----------|----------------|-------|---------------------------------------------------------------------------------------|
| General Setti             | ings                  |                                                     |          | -              |       |                                                                                       |
| Change Ac<br>Checking     | ccount Order<br>(456) |                                                     |          |                |       |                                                                                       |
| Language<br>English       | Displayed             | >                                                   |          |                |       |                                                                                       |
| Biometrics                | 5                     |                                                     |          | Login Required |       | Touch ID enabled                                                                      |
| Auto Logir                | ı                     |                                                     | Username |                |       | You can now conveniently and securely                                                 |
| Text Banki<br>Add Accourt |                       | >                                                   | Password |                |       | log in using your saved preference.<br>Auto Login, if enabled, will be turned<br>off. |
| PIN Login                 |                       |                                                     | 8        | SIGN ON        |       | ок                                                                                    |
| Account Sett              | tings                 |                                                     |          | _              |       |                                                                                       |
| Checking<br>(456)         |                       | ble Balance<br>\$12.93 ><br>ent Balance:<br>\$12.93 |          | 2              |       | 3                                                                                     |
| Savings<br>(711)          |                       | ble Balance<br>\$21.99 ><br>ent Balance:            |          |                |       |                                                                                       |

In the **1** drop-down at the top-right of the page, click **Settings**.

- 1. Toggle the **Biometrics** switch to enable Touch ID or toggle the **Face ID** switch to enable Face ID.
- 2. Enter your Username and Password, then click the **Sign On** button.
- **3.** Click the **OK** button when you are finished.

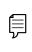

**Note**: Touch ID or Face ID must first be enabled on your mobile device. Your phone model will determine which identification feature is available.

## **Enabling PIN Login**

Create a unique PIN within our Mobile Banking app to quickly and easily log in to Mobile Banking on the go.

#### **Android Devices**

| Settings                                                                |                                                                                                    |
|-------------------------------------------------------------------------|----------------------------------------------------------------------------------------------------|
| General Settings                                                        |                                                                                                    |
| Change Account Order<br>Checking (456)                                  | Instead of logging on with your<br>username and password, simply<br>enter your PIN to access your<br>accounts. When using your PIN you<br>are using what is called 'two-factor |
| Language Displayed<br>English                                           | authentication which requires<br>something you know (your PIN) and<br>the unique device ID.                                                                                    |
| Text Banking<br>Add Account                                             | DECLINE                                                                                                    |
| Login Type                                                              |                                                                                                    |
| Normal                                                                  | Create New PIN                                                                                                    |
|                                                                         | Enter PIN Digits                                                                                                    |
| Enable PIN Login                                                        |                                                                                                    |
| Account Settings                                                        | Confirm PIN Digits                                                                                                    |
| Checking (456)<br>Available Balance \$12.93<br>Current Balance: \$12.93 |                                                                                                    |

In the **1** drop down at the top-right of the page, click **Settings**.

- 1. Click the Enable PIN Login button.
- 2. Click the Accept button.
- **3.** Enter your chosen PIN number.
- 4. Reenter your chosen PIN number.

### **Apple Devices**

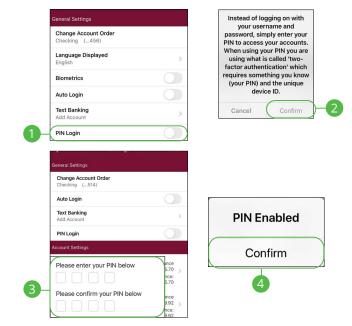

In the **1** drop-down at the top right of the page, click **Settings**.

- 1. Toggle the **PIN Login** switch to enable PIN Login.
- 2. Click the **Confirm** button.
- **3.** Enter and reenter your chosen PIN number.
- **4.** Click the **Confirm** button when you are finished.

# **Transactions**

## Transfers

When you need to make a one-time or recurring transfer between your personal Bank Midwest accounts, you can use the Transfers feature. These transactions go through automatically, so your money is always where you need it to be.

|      |                                                                      | 1  | TRANSFER FUNDS                      |        |
|------|----------------------------------------------------------------------|----|-------------------------------------|--------|
| DATE | FROM                                                                 | то | DESCRIPTION                         | AMOUNT |
|      | Transfer From<br>Select<br>Transfer To<br>Select<br>Amount<br>\$0.00 |    | Summary     Amount     \$0.00  From |        |
|      | Send Date<br>08-12-2020<br>Memo<br>Memo                              |    | To<br><br>Send Date<br>08-12-2020   |        |

#### In the Sidebar Menu, click Transfers.

- 1. Click the Transfer Funds tab.
- **2.** Select the accounts to transfer funds between using the "From" and "To" drop-downs.
- **3.** Enter the amount to transfer.
- 4. Enter the date to send the transaction.
- 5. Enter a memo.

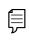

**Note**: Are you looking to make a payment or transfer money to an external account? Click **Payments** then **I want to** to find the **transfer to external account** option.

| Frequency<br>Weekly                       | *) Frequency                                           |
|-------------------------------------------|--------------------------------------------------------|
| 7a Recurrence<br>Until But Not After Date | Weekly on Wednesday<br>Recurrence<br>Until: 08-13-2020 |
| 7b End Date<br>08-13-2020                 |                                                        |
|                                           |                                                        |
|                                           |                                                        |
| Cancel                                    | Submit                                                 |

- **6.** Select a frequency using the drop-down. Frequency options include: Onetime, Daily, Weekly, Every two weeks, Monthly, Every three months and Annually.
- 7. For a recurring transfer:
  - **a.** Choose how long the transfer should occur.
    - **Until Canceled:** Transactions process until the user cancels the recurring payment in the application.
    - **Until But Not After Date:** Transactions occur on the scheduled frequency until the end-date that the user designates has passed.
  - **b.** Enter the amount of transactions that can be made before the transfer ends.
- **8.** Click the **Submit** button when you are finished.

### **Managing Transfers**

When you need to make changes to a recurring transaction, you can view and manage all transfers through the Transfers page.

|         | Date       | From                       | То                 | Description                         | Amount                    |
|---------|------------|----------------------------|--------------------|-------------------------------------|---------------------------|
| Pending | )          |                            |                    |                                     |                           |
| ¢       | 02-14-2018 | Checking Premium<br>(0483) | Checking<br>(0012) | Testing<br>Scheduled to be executed | \$12.34                   |
|         |            |                            |                    |                                     | 2a Details                |
|         |            |                            |                    |                                     | 2b-Delete Next Occurrence |
|         |            |                            |                    |                                     | 2c Delete All Occurrences |

#### In the Sidebar Menu, click Transfers.

- **1.** Click the **i** icon.
- 2. From the drop-down, you have a few options:
  - **a.** Click "Details" (Desktop) or "View Details" (Mobile) to view additional information about a specific transfer.
  - **b.** Click "Delete Next Occurrence" (Desktop) or "Cancel Transfer" (Mobile) to cancel the next transfer in a series.
  - Click "Delete All Occurrences" (Desktop) or "Cancel Entire Series" (Mobile) to cancel the entire series of transfers.

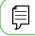

Note: Options may vary slightly on a mobile device.

# Transactions

### Loan Payments & Transfers

When you need to make a one-time or recurring payment to an Bank Midwest loan or transfer from a line of credit, you can use the Loan Payments & Transfers feature.

### **Initiating a Transaction**

|      | 1 TRANSFER FUNDS                                                                                                    |                                                                                            |        |  |  |  |  |  |  |
|------|----------------------------------------------------------------------------------------------------|--------------------------------------------------------------------------------------------|--------|--|--|--|--|--|--|
| DATE | FROM TO DE                                                                                                    | SCRIPTION                                                                                  | AMOUNT |  |  |  |  |  |  |
|      | Create Transfer<br>Load from Template (Optional)<br>Select                                                                                                    | Summary<br>From Account<br>BUSINESS INTEREST CHECKING<br>(191696)                          |        |  |  |  |  |  |  |
| 3    | Transfer From         BUSINESS INTEREST CHECKING (191696)         Transfer To         Geneva Ct Mortgage (541333)                                                                                                    | To Account<br>Geneva Ct Mortgage (541333)<br>Send Date<br>11-19-2020<br>Frequency<br>Daily |        |  |  |  |  |  |  |
| 4    | Send Date 11-19-2020                                                                                                    | Recurrence<br>Until: 11-20-2020                                                            |        |  |  |  |  |  |  |
| 5 (  | Transfer Type           Image: Constraint of the second second sec | Transfer Type<br>Regular                                                                   |        |  |  |  |  |  |  |
| 6    | Amount<br>\$0.00                                                                                                    | )                                                                                          |        |  |  |  |  |  |  |
| 7    | Memo<br>Memo                                                                                                    | )                                                                                          |        |  |  |  |  |  |  |

#### In the Sidebar Menu, click Loan Payments.

- 1. Click the Transfer Funds button.
- 2. (Optional) Use the drop-down to select a previously created template.
- **3.** Select the accounts to transfer funds between using the "From" and "To" drop-downs.
- 4. Enter the date to send the transaction.
- 5. Use the drop-down menu to select a transfer type.
- 6. Enter the amount to transfer.
- 7. Enter a memo.

Transactions: Loan Payments & Transfers

| 8  | Frequency Daily                        |          |
|----|----------------------------------------|----------|
| 9a | Recurrence<br>Until But Not After Date |          |
| 9b | End Date<br>11-20-2020                 | <b>D</b> |
|    | Cancel                                 | Submit   |

- 8. Select a frequency using the drop-down. Frequency options include: Onetime, Weekly, Every two weeks, Monthly, Every three months and Annually.
- **9.** For a recurring transfer:
  - **a.** Choose how long the transfer should occur.
    - **Until Canceled:** Transactions process until the user cancels the recurring payment in the application.
    - **Until End Date:** Transactions occur on the scheduled frequency until the end-date that the user designates has passed.
    - **Until Total Payments Made:** Transactions occur on the scheduled frequency until the designated number of payments have been completed.
  - **b.** Enter an end date or total number of transfers, if necessary.
- **10.** Click the **Submit** button when you are finished.

### **Managing Loan Payments and Transfers**

When you need to make changes to a loan transfer, you can view and manage all transfers through the Loan Transfers page.

|         | Date       | From                       | То                 | Description                         | Amount     |
|---------|------------|----------------------------|--------------------|-------------------------------------|------------|
| Pending |            |                            |                    |                                     |            |
| ţ.      | 02-14-2018 | Checking Premium<br>(0483) | Checking<br>(0012) | Testing<br>Scheduled to be executed | \$12.34    |
|         |            |                            |                    |                                     | 2a Details |
|         |            |                            |                    |                                     | 2b-Edit    |
|         |            |                            |                    |                                     | Delete     |

- **1.** Click the **i** icon.
- 2. From the drop-down menu, you have a few options:
  - **a.** Click "Details" (Desktop) or "View Details" (Mobile) to view additional information about a specific transfer.
  - **b.** Click "Edit" to edit the transfer.
  - **c.** Click "Delete" (Desktop) or "Cancel Transfer" (Mobile) to delete the transfer.

# **Transactions**

## **Mobile Deposit**

You no longer need to visit a branch to deposit a check. By using the Mobile Deposit feature, you can upload images of the front and back of a check to deposit it into your Bank Midwest account.

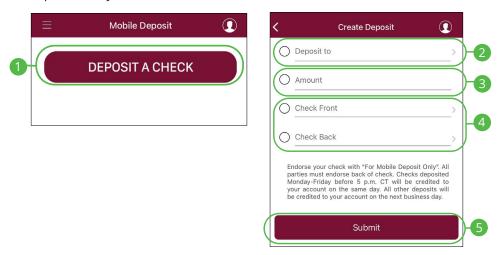

#### In the Sidebar Menu, click Mobile Deposit.

- 1. Click the **Deposit A Check** button.
- 2. Select an account using the "Deposit To" drop-down.
- 3. Enter the amount of the deposit.
- 4. Upload an image of the front and back of the check.
- 5. Click the **Submit** button when you are finished.

### **Viewing Check Deposit History**

You can view all the checks you deposited into your Bank Midwest account all in one convenient place. By viewing your Mobile Deposit history, you can also view the status of your deposits.

|                                                                                                    | ≡                                                   | Mobile Deposit                                  |                       |    |
|----------------------------------------------------------------------------------------------------|-----------------------------------------------------|-------------------------------------------------|-----------------------|----|
|                                                                                                    |                                                     | DEPOSIT A CHEC                                  | к                     |    |
|                                                                                                    | Kate Checking<br>Rejected, The e<br>the check. (150 | ndorsement is missing on the back of 72878)     | \$1,050.00            | -1 |
|                                                                                                    | Kate Checking<br>Accepted, Your<br>(14609020)       | (3994)<br>check has been accepted and processed | Details<br>\$10.00    |    |
|                                                                                                    | Kate Checking<br>Deposit Receive                    |                                                 | 01/12/2021<br>\$10.00 |    |
| Summary<br>Amount<br>\$1.00<br>Account To<br>(1502)<br>Date<br>10/17/2017<br>Status<br>Accepted, Yo |                                                     | cepted and processed. (16040)                   | _                     |    |
|                                                                                                    |                                                     | Beck                                            |                       |    |

In the Sidebar Menu, click Mobile Deposit.

- 1. Click the icon and select View Details from the drop-down.
- **2.** View information about your deposit.

2

## **Bill Pay Overview**

Payments with Bank Midwest allows you to stay on top of your monthly finances. Having your bills linked to your bank account enables you to electronically write checks and send payments all in one place.

| Name                       | B_                        | Amount                   | Send On            |          | Est. De | ivery <b>O</b> | Recur    | rring    | Scheduled Payments<br>Total: \$1.00          |   |
|----------------------------|---------------------------|--------------------------|--------------------|----------|---------|----------------|----------|----------|----------------------------------------------|---|
| <ul> <li>verizo</li> </ul> | CELL<br>Account: *23456 4 | \$<br>No payment history |                    | 8        |         |                | iii or   |          | NETFLX<br>51.00 on 11/18/21 ご並 20002         | G |
| Checking                   | (                         | Notes                    |                    | 🕑 Edit 👻 | Л       | C History      |          |          |                                              |   |
|                            | Account: *63219           | I VEAL Days              | nent: \$1 on 10/29 |          |         |                |          |          |                                              | ( |
| Premie                     | er Checking *00483        | Notes                    |                    | 🕑 Edit   | • 01    | ush C H        | istory 🥖 | eBilling | Recent Payments<br>Processed in last 90 days | ( |
|                            |                           |                          |                    |          |         |                |          |          | NETFLIX                                      |   |
|                            |                           |                          |                    |          |         |                |          |          | NETFLIX<br>\$1.00 on 10/18/21 C 22 20001     |   |

- **A.** Your payee accounts are displayed in an account tile with the account number.
- **B.** The <sup>≠</sup> icon indicates an electronic payment.
- **C.** The <sup>I</sup> icon indictes a U.S. Mail payment.
- Expand or collapse details of each transaction or view history by clicking the
   icon.
- **E.** Scheduled payments are displayed with the total amount commited.
- **F.** Recently processed payments are displayed.
- **G.** Click the icon to see all pending or recent transactions, export or print details.
- **H.** You can search for a payment by clicking the  $\bigcirc$  icon.

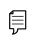

**Note**: Find the bill pay service under **Payments** listed in the Money Movement navigation item. Click the **I need to** button and then **Pay bills.** 

a

## **Creating a Payee**

The person or company to whom you are sending funds to is known as the payee. A payee can be almost any company or person such as a department store, cable TV provider or even a relative. It may be convenient to set up a payee to receive payments on a regular basis.

| rant to                      | Add Payee    |                                                                    |         |                  | 4 |
|------------------------------|--------------|--------------------------------------------------------------------|---------|------------------|---|
| I want to Search             | Q All        | Add Payee                                                          |         | Q                |   |
| AT&T AT&T<br>Account: *03203 | 32           | peakin by payee name                                               |         |                  |   |
| No payment history           |              | verizon                                                            | ST&T 🍣  | Sprint           |   |
| Pay                          | with Picture | dish                                                               | COMCAST | Sirectv          |   |
| 1                            | Add Payee    | AMERICAN<br>EXPRESS                                                | GEICO.  | WASTE MANAGEMENT |   |
|                              | 9            | Can't find your pay<br>You may add it manually<br>Add Payee Cancel |         |                  |   |

- 1. On a desktop computer, click the **Add Payee** button. On a mobile device, click the S button and select "Add Payee."
- 2. Click on one of the preloaded payees, or click the **Add Payee Manually** button to create a new payee.

| Payee Name         |                                |   |
|--------------------|--------------------------------|---|
| Payee Address      | Enter address                  | ≡ |
| Account Number     |                                |   |
| Pay From Account   | Please select an account       |   |
| More Payee Options | s (Nickname, email and memo) 👻 |   |

- **3.** Enter the new payee's information and account details. (This will vary by payee.)
- 4. Click the **Create Payee** button.

## **Editing a Payee**

You can make changes to an existing payee at any time. This is especially beneficial if a payee's account number or contact information changes.

| Name                                                   | Amount                    | Send On 😯 Est. I                         | Delivery 😯    | Recurring      |
|--------------------------------------------------------|---------------------------|------------------------------------------|---------------|----------------|
| • verizon CELL                                         | 3456 ¢ No payment history |                                          |               | Off            |
| Checking *63514                                        | Notes                     | 2 - @ Edit + @ Ri                        | ush C History |                |
| Edit Payee                                             |                           |                                          |               |                |
| Edit Payee<br>Payee Information                        |                           | Payee Address                            |               |                |
| -                                                      | Nickname<br>CEL           | Payee Address<br>Zip Code<br>18022-5506  |               |                |
| Payee Information                                      |                           | Zip Code                                 |               | Address Line 2 |
| Payee Information<br>Name<br>VERIZON WIRELESS          | CELL                      | Zip Code<br>18002-5506                   |               | Address Line 2 |
| Payee Information Name VERIZON WIRELESS Account Number | CELL                      | Zip Code<br>18002-5506<br>Address Line 1 |               | Address Line 2 |

- 1. Click on the payee you wish to edit to expand the payee.
- 2. Click the Edit (Desktop) or Edit Payee (Mobile) button.
- **3.** Make your changes and click the **Save** button when you are finished.

## **Deleting a Payee**

If a payee is no longer needed, you can permanently delete them. This does not erase data from any existing payments.

|   | Name               |               | Amount                        | Send On 🕄      | Est. Delivery 🕄  | Recurring |
|---|--------------------|---------------|-------------------------------|----------------|------------------|-----------|
| 0 |                    | unt: *63219 🗲 | \$<br>Next payment: \$1 on 10 | D/29           |                  | Off       |
|   | Premier Checking * | 00483 🗸 Not   | tes                           | 2 - 🕑 Edit 🗸 🤇 | D Rush C History | eBilling  |
|   |                    | Delete Payee  |                               |                |                  | ×         |
|   |                    |               |                               |                |                  |           |
|   |                    |               |                               |                | 3-Yes            | No        |

- 1. Click on the payee you wish to delete to expand the payee.
- 2. Click the **Edit** (Desktop) or **Edit Payee** (Mobile) button and select "Delete Payee".
- 3. Click the Yes button.

## **Schedule Payments**

It is easy to pay your bills once you set up payees. To pay a bill, simply find your payee and fill out the payment information beside their name.

#### Desktop

| want to                                      |                            | Add P                   | ayee                            | Search                 | Payees                            |           |
|----------------------------------------------|----------------------------|-------------------------|---------------------------------|------------------------|-----------------------------------|-----------|
| Pay Bills Pay with Picture                   | Payees<br>Amount           | Send On 🚱               | Est. Delivery 3                 | All Payees<br>Recurrin | g                                 |           |
| View Payments                                | S                          |                         | <b>iii</b>                      | Off                    |                                   |           |
| I want to                                    | Add Payee                  | Search Payees           | ٩                               | Ø eBilling Payme       | ants Tor 3 nt                     | 🖬 Pay Bil |
| Recent Paye                                  | es<br>Amount Send On       |                         | Il Payees<br>Recurring          | Schedu<br>Total: \$3   | uled Payments<br>3.00             | c         |
| DIRECTV CABLE                                | \$ 1.00 12/08/             |                         | Off Off                         |                        | te PAYMENT<br>n 11/27/20 🖾 5039 📾 | G         |
| Premier Checking *00483 V                    | Next payment: \$1 on 10/29 | Edit 👻 🕲 Rush 🖸 History | a eBilling                      |                        | E PAYMENT<br>n 12/7/20 🖾 5040 🛍   | G         |
| Delivery Option <ul> <li>Standard</li> </ul> |                            |                         | arliest Deliver By<br>2/10/2020 |                        | te PAYMENT<br>n 12/11/20 🕸 5041 🚳 | G         |
| Pay Bills                                    |                            |                         |                                 |                        |                                   |           |
|                                              |                            |                         |                                 | 94 - T                 |                                   |           |
| Рауее                                        | Amour                      | nt Send                 | On Es                           | timated Delive         | ту Туре                           |           |
| CABLE - *63219                               | \$1.00                     | 12/8/                   |                                 | /10/2020               | Electronic                        | c i       |
| Pay From: Premier Checki                     | ng *00483                  |                         | Sta                             | andard                 |                                   |           |
|                                              | Total \$1.00               |                         |                                 |                        |                                   |           |
|                                              |                            |                         |                                 |                        |                                   |           |

#### In the Sidebar Menu, click Payments.

- 1. Select **Pay Bills** using the "I want to" drop-down.
- **2.** Enter the payment information.
- 3. Click the Pay Bills button.
- 4. Click the **Submit Payments** button when you are finished.

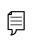

**Note**: The Send On date is the day the funds will be deducted from your account. The Deliver By date is the estimated delivery date of the payment based on the Send On date.

4

|                                                            | Amount                 | Send On                 | Est. Delivery   |
|------------------------------------------------------------|------------------------|-------------------------|-----------------|
| AT&T AT&T                                                  | \$ 0.00                | 10/29/2019              | 11/01/2019      |
| Account: *03203 🐱                                          | Memo                   |                         |                 |
|                                                            | Delivery Me            |                         |                 |
| Payee Details ×                                            | \$0)                   | 3 Maii (Fee. 10/29/     | 2019 11/01/2019 |
| AT&T<br>Account: *03203<br>Next payment: \$1.00 on 11/19 🕱 | Overnight Payee Inform | Mail (Fee: \$35) 10/29/ | 2019 10/30/2019 |
| 🖸 Edit Payee 👻 🕽 Setup Recurring Payment (off)             | Name                   | AT&T                    |                 |
|                                                            | Account                | 3203203                 |                 |
|                                                            | Address                | WENDY LANE              |                 |

| Payee: AT  | &T     |  |
|------------|--------|--|
| Amount: \$ | 1.00   |  |
| Date: 11/1 | 9/2019 |  |
| Memo:      |        |  |

- **1.** Click on the bill you would like to pay.
- 2. Click the Pay button.
- **3.** Enter the payment information and click the **Make Payment** button.
- 4. Click the **Submit Payment** button when you are finished.

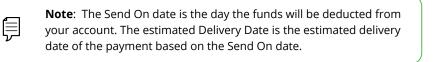

### **Recurring Payments**

Our Recurring Payments feature keeps you ahead of your repeating payments. Setting up a recurring payment takes only a few moments and saves you time by not having to reenter a payment each time it is due.

### Desktop

| Pay Bills                                                               |                      |                                      |                               |                 |           |
|-------------------------------------------------------------------------|----------------------|--------------------------------------|-------------------------------|-----------------|-----------|
| Pay with Picture                                                        | nt Payees            |                                      |                               | All Paye        | es        |
| View Payments                                                           |                      | Amount                               | Send On 😯                     | Est. Delivery 🕄 | Recurring |
| Update my Preferences                                                   | 3                    | \$                                   |                               | •               | ₩ Off -2  |
| 16 Leave Feedback                                                       | 219 🗲                | Next payment: \$1 c                  |                               |                 |           |
| C+ Log Off                                                              |                      |                                      |                               |                 |           |
| Recurring Payment CELL                                                  |                      |                                      |                               |                 |           |
| Recurring Payment CELL<br>Payment Details<br>Payment Amount             | Send On<br>6/18/2021 | Est. Delivery<br>6/21/2021           | Pay From Acc<br>Checking 1635 |                 | :         |
| Payment Details<br>Payment Amount                                       | 6/18/2021            |                                      |                               |                 | ;         |
| Payment Details Payment Amount \$ 0.00  Delivery Options                | 6/18/2021            | 6/21/2021                            |                               |                 | 1)        |
| Poyment Details Peyment Amount a one Delivery Options Peyment Frequency | 6/18/2021            | 6/21/2021<br>Non-Business Day Option |                               |                 | )         |

- 1. Select Pay Bills using the "I want to" drop-down.
- 2. Click the **Recurring Payment** from "Off" to "On" button.
- **3.** Enter the payment amount, first payment date and select a pay from account.
- 4. Enter the payment frequency and the non-business day option.
- 5. Choose when to cancel the recurring payment.
- 6. Click the Save button when you are finished.
- 7. Click the Save Schedule button.

### Mobile

| I want to Search Q All                               | Payee Details ×                                                                                                    |
|------------------------------------------------------|----------------------------------------------------------------------------------------------------|
| AT&T AT&T<br>Account: *03203 X<br>No payment history | AT&T Pay<br>Account: *03203<br>Next payment: \$1.00 on 11/19 2<br>Cf Edit Payee  C Setup Recurring Payment (off) 2                                                                                                    |
| Recurring Payment AT&T                               | Delivery Options                                                                                                    |
| Payment Details                                      | Payment Frequency                                                                                                    |
| Payment Amount                                       | Once Every Month                                                                                                    |
| \$ 0.00                                              | Non-Business Day Option                                                                                                    |
| Est. Delivery                                        | Pay Previous Business Day                                                                                                    |
| 11/1/2019                                            |                                                                                                    |
| Send On                                              | Send Payments                                                                                                    |
| 10/29/2019                                           | Until I cancel this schedule                                                                                                    |
| Pay From Account                                     | Until this date mm/dd/yyyy 🗰                                                                                                    |
| SHARE DRAFT/CHECKING *73505                          | Until  Durtil  Durtil |
|                                                      | 6-Save Discard Changes                                                                                                    |

- **1.** Click on the bill you would like to pay.
- 2. Click the Setup Recurring Payment button.
- **3.** Enter the payment amount and the first payment date.
- 4. Enter the Payment Frequency and the Non-Business Day Option.
- **5.** Choose when to cancel the recurring payment.
- 6. Click the **Save** button when you are finished.
- 7. Click the Save Schedule button.

## **Rush Delivery**

A Rush Delivery option is available if you need a payment to process faster than the standard rate. A standard fee may occur.

| I want to<br>■ Pay Bills<br>■ Pay with Picture<br>■ View Payments<br>↓ Update my Preferences<br>↓ Leave Feedback | Name<br>Verizon <sup>7</sup> CELL<br>Account: "23456 +<br>Checking "(3514 | s                                            | Send On O Eat D                         | alivery <b>O</b> Ri | ourring.  |
|----------------------------------------------------------------------------------------------------|---------------------------------------------------------------------------|----------------------------------------------|-----------------------------------------|---------------------|-----------|
| E → Log Off                                                                                                    |                                                                           |                                              |                                         |                     |           |
| Delivery Option Standard US Mail Overnight Mail                                                                  | Fee<br>S0<br>S30                                                          | Earliest Send On<br>12/27/2017<br>12/27/2017 | Earliest De<br>01/02/2016<br>12/28/2017 | 3                   |           |
| I want to<br>Recent Payees                                                                                       | Add Payee                                                                 | Search Payees<br>All Payees                  |                                         | led Payments        | Pay Bills |
| Name Amo                                                                                                    | unt Send On <b>9</b> Amount                                               | Est. Delivery   Recurring  Send On           | Total: \$3.<br>Estimated Deliver        |                     |           |
| CABLE - *63219<br>Pay From: Premier Checking *0                                                                  | \$1.00<br>00483                                                           | 12/8/2020                                    | 12/10/2020<br>Standard                  | Electronic          | c đ       |
|                                                                                                    | Total \$1.00                                                              |                                              |                                         |                     |           |
|                                                                                                    |                                                                           | M                                            | lake Char                               | Submit Payı         | ments     |

- 1. Select **Pay Bills** using the "I want to" drop-down.
- 2. Click the Rush button.
- **3.** Select a delivery option.
- 4. Click the Pay Bills button.
- 5. Click the Submit Payments button when you are finished.

## Editing a Payment Desktop

You can edit a payment even after you schedule it. This convenient feature gives you the freedom to change the way you make your payments.

| I want to                        |                  | Add Payee     |                 | Search Pa       | yees                   |                                   |           | Q    | a eBilling         |
|----------------------------------|------------------|---------------|-----------------|-----------------|------------------------|-----------------------------------|-----------|------|--------------------|
| Pay Bills                        |                  |               |                 |                 |                        |                                   |           |      |                    |
| Pay with Picture                 |                  |               |                 |                 |                        |                                   |           |      |                    |
| View Payments                    |                  |               |                 |                 |                        |                                   |           |      |                    |
|                                  |                  |               |                 |                 |                        |                                   |           |      |                    |
| I want to -                      | Scheduled Recent |               | Search Payments | ٩               |                        |                                   |           |      |                    |
| Scheduled Payments Total: \$0.01 |                  |               |                 |                 |                        |                                   |           |      | 🕹 Export     Print |
| Payee 🗸                          | Send On 👻        | Deliver By 👻  | Amount 🛩        | Pay From        | Method                 | Type                              | Recurring | Memo |                    |
| TEST PAYEE - *56789              | 1/10/18          | 1/10/18       | \$0.01          | Demand Dep *75  | ₫ 20000                |                                   |           | •    | @ * *              |
|                                  |                  |               |                 | <u> </u>        |                        |                                   |           |      | 2                  |
| Payment Information              |                  |               |                 | Payee Informati | n                      |                                   |           |      |                    |
| Amount                           | Send On          | Est. Delivery |                 |                 | Name WAST              | E                                 |           |      |                    |
| \$ 1.00                          | 6/25/2021        | 6/28/2021     |                 |                 | Account 12345          | 6                                 |           |      |                    |
| Notes                            |                  |               |                 |                 | Address PO BC<br>LOUIS | X 9001054<br>WILLE, KY 40290-1054 |           |      |                    |
| Delivery Method                  | Send Date        | Est. Delive   | ery             |                 |                        |                                   |           |      |                    |
| Standard (Fee: \$0)              | 06/18/2021       | 06/21/202     | n               | )               |                        |                                   |           |      |                    |
|                                  |                  |               |                 |                 |                        |                                   |           |      |                    |
| Confirmation Number: 3811099     |                  |               |                 |                 |                        |                                   |           |      |                    |

- 1. Select View Payments using the "I want to" drop-down.
- 2. Click the 🗹 icon.
- **3.** Edit the payment information.
- 4. Click the **Save** button when you are finished.

## **Deleting a Payment Desktop**

You can delete a payment even after you schedule it. This convenient feature gives you the freedom to change the way you make your payments.

| I want to                    |                                       |                                                                                                    | Add Payee     |                 | Search Paye    | 0.0     |      |           |      | Q ØeB    |
|------------------------------|---------------------------------------|----------------------------------------------------------------------------------------------------|---------------|-----------------|----------------|---------|------|-----------|------|----------|
|                              | ]                                     | 1                                                                                                    | Add Fayee     |                 | Jearch Paye    | 10.5    |      |           |      | ∼ ≫eb    |
| Pay Bills                    |                                       |                                                                                                    |               |                 |                |         |      |           |      |          |
| Pay with P                   | Picture                               |                                                                                                    |               |                 |                |         |      |           |      |          |
|                              |                                       |                                                                                                    |               |                 |                |         |      |           |      |          |
| View Paym                    | nents                                 |                                                                                                    |               |                 |                |         |      |           |      |          |
|                              |                                       |                                                                                                    |               |                 |                |         |      |           |      |          |
| I want to +                  | Scheduled Re                          | acent                                                                                                    |               | Search Payments | Q              |         |      |           |      |          |
| Scheduled Payments Total: \$ | 50.01                                 |                                                                                                    |               |                 |                |         |      |           |      | ≛ Export |
| Payee 🗸                      |                                       | Send On 👻                                                                                                    | Deliver By 🐱  | Amount 🗸        | Pay From       | Method  | Type | Recurring | Memo |          |
| TEST PAYEE - *56789          |                                       | 1/10/18                                                                                                    | 1/10/18       | \$0.01          | Demand Dep *75 | ₫ 20000 |      |           |      |          |
|                              | 0                                     | and a second second second second second second second second second second second second second second second |               |                 |                |         |      |           | ~    |          |
|                              | Cancel Payn                           |                                                                                                    |               |                 |                |         |      |           | ×    |          |
|                              | Cancel Payn                           |                                                                                                    | cel this paym | nent?           |                |         |      |           | ×    |          |
|                              | Are you sure you                      | u want to cand                                                                                                 | cel this paym | ient?           |                |         |      |           | ×    |          |
|                              |                                       |                                                                                                    | cel this paym | ent?            |                |         |      |           | ×    |          |
|                              | Are you sure you<br>Payee:            | u want to cano<br>WASTE                                                                                        | cel this paym | ient?           |                |         |      |           | ×    |          |
|                              | Are you sure you<br>Payee:<br>Amount: | u want to cano<br>WASTE<br>\$1.00                                                                              | cel this paym | nent?           |                |         |      |           | ×    |          |
|                              | Are you sure you<br>Payee:<br>Amount: | u want to cano<br>WASTE<br>\$1.00                                                                              | cel this paym | nent?           |                |         |      |           | ×    |          |
|                              | Are you sure you<br>Payee:<br>Amount: | u want to cano<br>WASTE<br>\$1.00                                                                              | cel this paym | ient?           |                |         |      | No        |      |          |

- 1. Select View Payments using the "I want to" drop-down.
- 2. Click the 💼 icon.
- 3. Click the Yes button when you are finished.

## Managing Payments Mobile

You can edit or cancel scheduled payments.

### **Edit a Scheduled Payment**

|                              | Тс         | otal: \$1.00                         |                   |                                             |  |
|------------------------------|------------|--------------------------------------|-------------------|---------------------------------------------|--|
|                              |            | IETFLIX<br>1.00 on 11/18/21 <i>分</i> |                   |                                             |  |
| Payment Information          |            |                                      | Payee Information |                                             |  |
| Amount                       | Send On    | Est. Delivery                        | Name 1            | WASTE                                       |  |
| \$ 1.00                      | 6/25/2021  | 6/28/2021                            | Account           | 123456                                      |  |
| Notes                        |            |                                      |                   | PO BOX 9001054<br>LOUISVILLE, KY 40290-1054 |  |
| Delivery Method              | Send Date  | Est. Delivery                        |                   |                                             |  |
| Standard (Fee: \$0)          | 06/18/2021 | 06/21/2021                           |                   |                                             |  |
| Confirmation Number: 3811099 |            |                                      |                   |                                             |  |

- 1. In the Scheduled Payments panel click the *G* icon next to the payment you would like to edit.
- 2. Edit the payment information.
- **3.** Click the **Save** button when you are finished.

### **Cancel a Scheduled Payment**

|                                     |                        | Cancel Payment ×                                |
|-------------------------------------|------------------------|-------------------------------------------------|
| Scheduled Payments<br>Total: \$1.00 | 0 ■                    | Are you sure you want to cancel this payment?   |
| NETFLIX                             |                        | Payee: WASTE<br>Amount: \$1.00<br>Date: 6/25/21 |
| \$1.00 on 11/18/21 C 20002          | Cancel this occurrence |                                                 |
|                                     | Cancel entire schedule | No Yes                                          |

- **1.** In the Scheduled Payments panel click the  $\widehat{\blacksquare}$  icon next to the payment you would like to cancel.
- **2.** Select "Cancel this occurrence" to cancel only this occurrence. To cancel the entire schedule select "Cancel entire schedule."
- 3. Click the Yes button when you are finished.

### **Managing Payments**

### View a Scheduled Payment

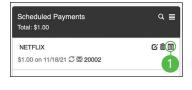

| ment Information             |             |                    |                            |
|------------------------------|-------------|--------------------|----------------------------|
| Amount                       | \$1.00      | Payment Created    | 10/15/21 04:19 PM          |
| Status                       | PROCESSED   | Send On            | 10/18/21                   |
| Payment Type                 | Check 20001 | Estimated Delivery | 10/21/21                   |
| Confirmation #               | 9384738     | Pay From           | Checking *00456            |
| ee Information<br>Payee Name | NETFLIX     | Account Number     | 12345678                   |
|                              |             | Pavee Address      | 123 MAIN ST                |
|                              |             |                    | VALLEY PARK, MO 63088-1359 |

#### In the Sidebar Menu, click Payments.

- 1. In the Scheduled Payments or the Recent Paymnets panel click the 🗉 icon next to the payment you would like to view.
- 2. Click the **Print** button to print payment details.
- **3.** Click the **Close** button when you are finished.

#### **View Payment Tracking**

| Recent Payments                       | ର ≣    | Payment Tracking In                            | formation                            |                                                                   |                                                 |
|---------------------------------------|--------|------------------------------------------------|--------------------------------------|-------------------------------------------------------------------|-------------------------------------------------|
| Processed in last 90 days             |        | Payment Information                            |                                      |                                                                   |                                                 |
| NETFLIX<br>51.00 on 10/18/21 <i>分</i> | ©<br>1 | Amount<br>Payee Name<br>Confirmation #         | \$1.00 蚕 20001<br>NETFLIX<br>9384738 | Payment Created<br>Send On<br>Estimated Delivery<br>Payee Address | 10/15/21 04:19 PM<br>10/18/21<br>10/21/21       |
|                                       |        | Tracking Information                           |                                      |                                                                   |                                                 |
|                                       |        |                                                |                                      |                                                                   |                                                 |
|                                       |        | Description                                    |                                      | Location                                                          | When                                            |
|                                       |        | Description<br>Check Printed and Sent to P0    | 5                                    | Location                                                          | When 10/18/2021 10:42:01 AM                     |
|                                       |        |                                                | þ                                    | Location                                                          |                                                 |
|                                       |        | Check Printed and Sent to PC                   | D                                    | Location                                                          | 10/18/2021 10:42:01 AM                          |
|                                       |        | Check Printed and Sent to PC<br>Departure Scan | )                                    |                                                                   | 10/18/2021 10:42:01 AM<br>10/18/2021 9:50:57 PM |

- 1. In the Recent Payments panel click the <sup>♀</sup> icon next to the payment you would like to view Payment Tracking Information.
- 2. Click the **Print** button to print tracking information for.
- **3.** Click the **Close** button when you are finished.

## eBilling Overview

eBilling is a convenient way to pay your bills completely electronically. Payees that offer this option can be set up with Bank Midwest Online Banking.

| I want to                               |                                      | ~                 | id Payee        | Search Paye        | 05                          |                                        |                                          |                      | ٩        |
|-----------------------------------------|--------------------------------------|-------------------|-----------------|--------------------|-----------------------------|----------------------------------------|------------------------------------------|----------------------|----------|
|                                         | Recent Payees                        |                   |                 | All Payees         |                             |                                        | -                                        | eBilling Noti        | fication |
| Name                                    | Amount                               | Send On \varTheta | Est. Delivery 9 | Recurring          |                             |                                        | Scheduled<br>Total: \$110.0              | Your bill is availab | Pay B    |
| C CRYSTAL VAL                           |                                      |                   |                 | iii Or             |                             |                                        | IOWA LAKES REGIO<br>S110.00 on 11/8/21 C |                      | Ċ        |
| FEDERATED F                             | URAL E S<br>D # + Bill due \$88.00 c | tue 11/20 - E     | Ħ               | i or               |                             |                                        |                                          |                      |          |
| I IOWA LAKES F<br>Account: "7325        |                                      | .8                |                 | i On               | New History                 |                                        |                                          |                      |          |
| KOHES KOHES ACCOUNT<br>Account '73001 # |                                      |                   |                 | i or               |                             | KOHES                                  |                                          |                      |          |
| Checking *04136                         | V Notes                              |                   | GEOR - ORUSE C  | History # eBilling | Payment Date<br>195/21 Paym | Status<br>ent made at Katris           | 7/24                                     | Amount<br>571.34     |          |
|                                         |                                      |                   | _               | T                  |                             | ent made at kans                       |                                          | 581.45               |          |
|                                         |                                      |                   |                 | G                  |                             | ent made at Kakis<br>ent made at Kakis |                                          | 554.94<br>568.36     |          |

- **A.** Your eBilling accounts are displayed in an account tile with the account number.
- **B.** The **1** icon indicates an eBilling notification.
- C. Click the **Pay Bill** button to pay a bill listed in notifications.
- **D.** You can expand or collapse the view of each transaction by clicking the > icon.
- **E.** eBills Due are displayed with the amount date.
- F. Recently paid eBills are displayed with the amount and date.
- G. Click the History button icon to view recent transactions for an eBill account.

## **Creating an eBill Payee**

| Add Payee                                                                                                    | Search Payees                                                      |                                                                                                    |
|----------------------------------------------------------------------------------------------------|--------------------------------------------------------------------|----------------------------------------------------------------------------------------------------|
| AND FYING<br>Kong X Q<br>Popular lakes and mails (Million Q<br>KOHLES KOHLES KOHLES<br>KOHLES KOHLES KOHLES                                                                                                    | Username (not Email) 1 Password Password                           | Identification Code (delivered to your phone or<br>email on life) X<br>O Forget my password<br>Sign in and get my bills |
| EVENTION         EVENTION         EXAMPLE           Y GET MARK         REAL MARK         REAL MARK         REAL MARK           Y GET MARK         REAL MARK         REAL MARK         REAL MARK           Y GET MARK         REAL MARK         REAL MARK         REAL MARK           Y GET MARK         REAL MARK         REAL MARK         REAL MARK           Y GET MARK         REAL MARK         REAL MARK         REAL MARK           Y GET MARK         REAL MARK         REAL MARK         REAL MARK | Sign in and get my bills                                           | Cancel #Bill link Account Information Account Information Last payment: \$71.34 paid on 11/5                            |
| KALEE Cost: Kost Ner Unio Adres Ner. Adres Nersen A                                                                                                    | Grout my password     Sign in and get my bills     Cancel eBl link | Please confirm your account number<br>Full account number<br>Pay from Account<br>Please select an account               |
|                                                                                                    |                                                                    | Nickname (optional)<br>A friendly name for this account<br>Finish Inking account                                        |

In the Sidebar Menu, click Payments.

- 1. Click the **eBilling** button.
- 2. Use the search bar to find a payee that provides eBilling services.
- 3. Click on a payee.
- 4. Enter a User Name and the Password and then click **Sign in and get my** bills! button.
- 5. Choose a verification method and click Sign in and get my bills! button.
- 6. Enter verification code and click **Sign in and get my bills!** button.
- 7. Complete Account Information click Finish linking account button.

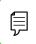

**Note**: Information needed for eBill account set up will vary by the payee.

## **Picture Pay**

You can make a payment by simply uploading a picture of your bill. All of the payee information is entered automatically.

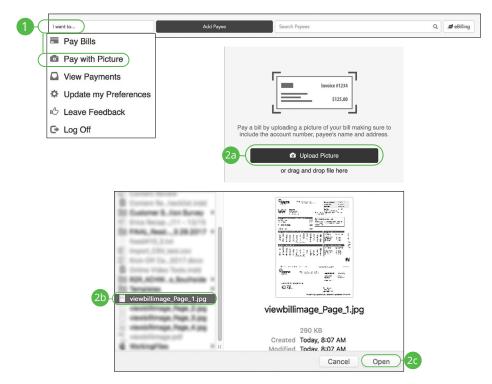

In the Sidebar Menu, click Payments.

- 1. Select Pay with Picture using the "I want to" drop-down.
- 2. For desktop:

Ĵ

- a. Click the Upload Picture button.
- **b.** Select the image of the bill you wish to pay.
- c. Click the **Open** button.

**Note**: Make sure the account number, payee name, address and the amount of the bill are all captured in the picture.

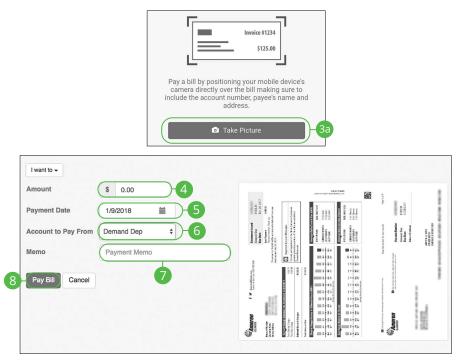

- 3. For mobile:
  - a. Click the Take Picture button.
  - **b.** Take a picture of the bill with your mobile phone or select an existing image.
- **4.** Enter the bill amount.
- **5.** Enter the payment date using the calender feature.
- 6. Select an account using the "Account to Pay From" drop-down.
- 7. Enter a memo.
- 8. Click the Pay Bill button when you are finished.

## Pay a Person

Send money to family and friends anywhere! Person-to-person payments are a digital cash alternative that makes sending and receiving money as easy as emailing and texting.

| 1 I want to |                           | Add Payee | Search Payees                               | ۹       | ø eBilling |  |
|-------------|---------------------------|-----------|---------------------------------------------|---------|------------|--|
| Pay Bills   |                           |           |                                             |         |            |  |
| Pay with F  | Picture                   |           |                                             |         |            |  |
| View Payn   | nents                     |           |                                             |         |            |  |
| Pay a Per   | son                       |           |                                             |         |            |  |
|             |                           |           |                                             |         |            |  |
|             |                           |           |                                             |         |            |  |
|             | Amount to Transfer:       |           | To whom do you want to send money?          |         | N          |  |
|             |                           |           | We need a name to send the money            |         |            |  |
|             |                           | )         | Name or Nickname                            |         |            |  |
|             | Click above to change amo | unt       | Take money from Test - *56789               |         | – 4a       |  |
| (-          |                           |           | What is their email or mobile phone number? |         |            |  |
|             | om Account                |           |                                             |         |            |  |
|             | Select Account            | ·         |                                             |         |            |  |
| 3           | Account                   |           | Send a message with your payment (Optional) | $\prec$ |            |  |
|             | Select Account            | -         | Dinner, Rent, Etc.                          |         | – 4b       |  |
|             |                           |           | Dimiei, Rent, Etc.                          |         |            |  |
|             |                           |           | Continue to the next step                   |         | -4c        |  |
|             |                           |           | Don't forget to add an amount               |         |            |  |
|             |                           |           | bon roger to add an amount                  |         |            |  |

- 1. Select Pay a Person using the "I want to" drop-down.
- **2.** Enter the amount to send.
- **3.** Select the from and to accounts using the drop-downs.
- 4. Create a recipient:
  - **a.** Enter the recipient's name, email address or mobile phone number.
  - **b.** (Optional) Enter a message to send with your payment.
  - c. Click the Continue to the next step button.

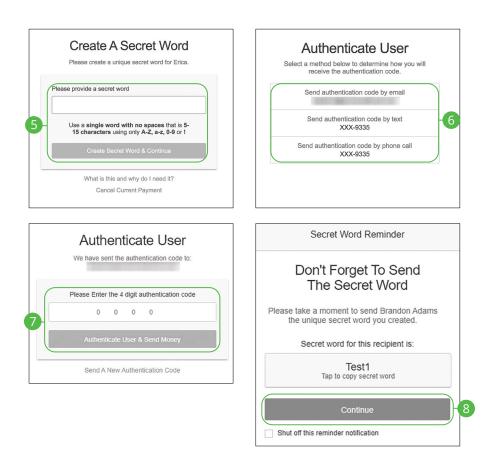

- 5. Create a secret word and click the Create Secret Word & Continue button.
- **6.** Select an authentication code delivery method.
- Enter the four digit authentication code and click the Authenticate User & Send Money button.
- **8.** Copy the secret word and send it to the recipient. Click the **Continue** button when you are finished. A summary screen will appear.

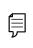

**Note**: The secret word is a unique word that you create for each recipient. They then will use that secret word to collect the money that you send them. Secret words are not case sensitive.

### **Transfer Between My Accounts**

Your private accounts at other financial institutions can be linked to online banking with Bank Midwest, so you can transfer money between two banks without ever leaving home! Accounts can easily be added by entering your banking credentials if the external bank uses Plaid for authentication. If the bank doesn't use Plaid, you'll be asked to verify your ownership of that account by confirming two small deposits Bank Midwest makes into the external account.

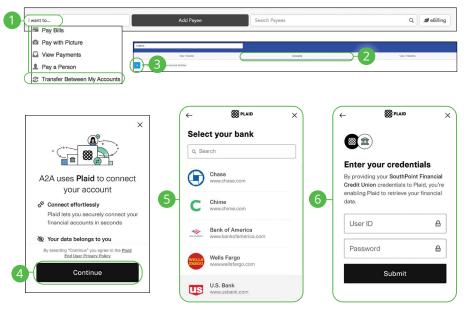

### Adding an External Account Using Plaid

- 1. Select Transfer Between My Accounts using the "I want to" drop-down.
- 2. Click the Accounts tab.
- **3.** Click the + icon to add an account.
- 4. Click the **Continue** button.
- **5.** Select a Financial Institution from the list or use the search box to filter the results.
- 6. Enter your credentials and click the **Submit** button.

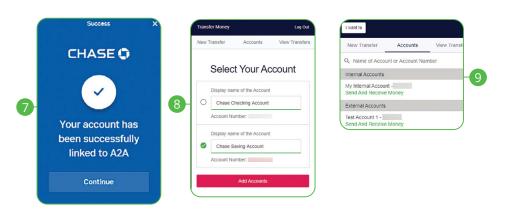

- 7. You will see a confirmation screen, click the **Continue** button.
- **8.** Plaid will pull the accounts linked to the credentials that you provided. Select the accounts you want to add and click the **Add Accounts** button.
- **9.** Accounts verified with credentials through Plaid will now appear under the external accounts section.

### **Adding an External Account Manually**

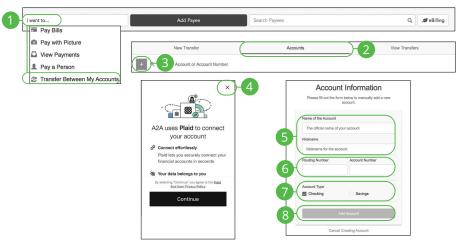

In the Sidebar Menu, click Payments.

- 1. Select Transfer Between My Accounts using the "I want to" drop-down.
- 2. Click the Accounts tab.
- **3.** Click the + icon to add an account.
- 4. Click the X icon to exit Plaid..
- 5. Enter a name and nickname for the account.
- **6.** Enter the routing number and account number.
- **7.** Choose an account type.
- 8. Click the Add Account button.

| ᇅᅴ |  |
|----|--|
| ν  |  |

**Note**: In two to three business days, two micro-deposits will appear in your external account. Once you receive those deposits, go to the **Accounts** tab to verify the account.

### **Verifying an External Account**

As soon as Bank Midwest makes two small deposits of less than a dollar into your external account, you are asked to verify those amounts within Online Banking. Once they are confirmed, you can begin transferring money to the outside account.

| Pay Bills Pay with Picture View Payments Pay a Person Transfer Between My Accounts New Transfer View Transfer View Transfer<                                                                                                    | 1 | I want to                      | Add Payee                   | Search Payees | ٩                                           | a eBilling |
|----------------------------------------------------------------------------------------------------|---|--------------------------------|-----------------------------|---------------|---------------------------------------------|------------|
| Image: Wew Payments       Pay a Person         Image: Transfer Between My Accounts         Image: Transfer Between My Accounts                                                                                                    | _ | Pay Bills                      |                             |               |                                             |            |
| <ul> <li>Pay a Person</li> <li>Transfer Between My Accounts</li> <li>New Transfer</li> <li>Accounts</li> <li>View Transfer</li> <li>View Transfer</li> <li< th=""><th></th><th>-</th><th></th><th></th><th></th><th></th></li<></ul>                                                                                                    |   | -                              |                             |               |                                             |            |
| Image: Service Service                                                                                                    |   | View Payments                  |                             |               |                                             |            |
| New Transfer       Q       Accounts       View Transfers         Image: Comparison of the count of the count of the                                                                                                    |   | Pay a Person                   |                             |               |                                             |            |
| A Name of Account or Account Number          Sternal Accounts         Checking Account - Deposition Required         C virity         C virity <td< th=""><th>(</th><th>S Transfer Between My Accounts</th><th></th><th></th><th></th><th></th></td<>                                                                                                    | ( | S Transfer Between My Accounts |                             |               |                                             |            |
| Image: Second second of Account of Account Number         Image: Second Second Secon                                                                                                    |   |                                |                             |               |                                             |            |
| Stemal Account         Deposit Verification Required         Colspan="2">Verify Colspan="2">Deposit Verify Account         Verify Colspan="2">Deposit Two         0       0       0         Operation Required         Colspan="2">Verify Account         Verify Colspan= Deposit Two         0       0       0         0       Verify       0         Cancel Account Verification                                                                                                    |   | New Transfer                   | 2                           | Accounts      | View Transfers                              |            |
| 3       Checking Account - Deposit Verification Required         U verify       Details             Verify Account       We have sent two small deposits to: Checking Account         Checking Account       Deposit One         Deposit One       Deposit Two         § 0.00       § 0.00         5       Verify         Cancel Account Verification       11/29/2021         Date       11/29/2021                                                                                                    |   | + Q Name of Account or Account | Number                      |               |                                             |            |
| 3<br>Checking Account -<br>Deposit Verification Required<br>Verify Account<br>Verify Account<br>We have sent two small deposits to:<br>Checking Account<br>Deposit One Deposit Two<br>\$ 0.00<br>\$ 0.00<br>Checking Account<br>Deposit One Deposit Two<br>\$ 0.00<br>Checking Account<br>Checking Account<br>Deposit One Deposit Two<br>\$ 0.00<br>Checking Account<br>Checking Account<br>Checking Accoun |   | External Accounts              |                             |               |                                             |            |
| 3 <u>Verify</u> <u>Deposit Verification Required</u> Verify Account         We have sent two small deposits to:<br><u>Checking Account</u> Checking Account         Deposit One         Deposit Two         § 0.00         § 0.00         § 0.00         Seturate Send On         11/29/2021         Date         Cancel Account Verification                                                                                                    |   |                                |                             |               |                                             |            |
| <ul> <li>Yerify Account</li> <li>We have sent two small deposits to:<br/>Checking Account</li> <li>Deposit One Deposit Two</li> <li>0.00</li> <li>0.00</li> <li>10.00</li> <li>10.00</li> <li>11/29/2021</li> <li>11/29/2021</li> </ul>                                                                                                    | _ |                                |                             |               |                                             |            |
| 4       We have sent two small deposits to:<br>Checking Account       We have sent two small deposits to:<br>Checking Account       We have received your request to crust the<br>transfer What Does This Mean?         4       Deposit One       Deposit Two       Prior Does This Mean?       Prior Does This Mean?         5       Verify       S 0.00       S 0.00       Prior Account       SP Savings         Cancel Account Verification       11/29/2021       Determined Send On       11/29/2021       Determined Send On                                                                                                    | 3 |                                |                             |               |                                             |            |
| 4       We have sent two small deposits to:<br>Checking Account       We have sent two small deposits to:<br>Checking Account       We have received your request to crust the<br>transfer What Does This Mean?         4       Deposit One       Deposit Two       Prior Does This Mean?       Prior Does This Mean?         5       Verify       S 0.00       S 0.00       Prior Account       SP Savings         Cancel Account Verification       11/29/2021       Determined Send On       11/29/2021       Determined Send On                                                                                                    |   |                                |                             |               |                                             |            |
| We have sent two small deposits to:       We have sent two small deposits to:         Checking Account       We have received your request to create this transfer. What Does This Mean?         Deposit One       Deposit Two         \$ 0.00       \$ 0.00         From Account       SP Savings         Or of Concerning       To Account         Bestimated Send On       11/29/2021         Date       Date         Cancel Account Verification       Estimated Delivery                                                                                                    |   |                                | Verify Account              |               | $\checkmark$                                |            |
| We have sent two small deposits to:       We have sent two small deposits to:         Checking Account       We have received your request to create this transfer. What Does This Mean?         Deposit One       Deposit Two         \$ 0.00       \$ 0.00         • Verify       • To Account         • Cancel Account Verification       • 11/29/2021                                                                                                    |   |                                |                             |               | Transfer Request Sent                       |            |
| 4       Checking Account         Deposit One       Deposit Two         \$ 0.00       \$ 0.00         5       Verify         Cancel Account Verification       11/29/2021         Estimated Delivery       12/01/2021                                                                                                    |   | We have                        | continue amall deposite to: | w             | e have received your request to create this |            |
| 4       Deposit One       Deposit Two         \$ 0.00       \$ 0.00         5       Verify         Cancel Account Verification       Estimated Delivery         12/01/2021                                                                                                    |   |                                |                             |               |                                             |            |
| 4     \$ 0.00     \$ 0.00       5     Verify       Cancel Account Verification                                                                                                    |   |                                |                             | Activit       |                                             | 6          |
| 5     Verify       Cancel Account Verification                                                                                                    |   |                                | ne Deposit Two              | \$ AI         | nount \$10.00                               |            |
| 5- Verify<br>Cancel Account Verification Estimated Delivery 12/01/2021                                                                                                    |   | \$ 0.00                        | \$ 0.00                     | ← Fr          | om Account SP Savings                       |            |
| Cancel Account Verification                                                                                                    |   |                                |                             | → T0          | Account                                     |            |
|                                                                                                    |   | 5                              |                             |               |                                             |            |
|                                                                                                    |   | Can                            | cel Account Verification    |               |                                             |            |

- 1. Select Transfer Between My Accounts using the "I want to" drop-down.
- 2. Click the Accounts tab.
- 3. Click the "Verify" link.
- **4.** Enter the deposit amounts.
- 5. Click the Verify button.
- **6.** A confirmation message will appear.

### **Deleting an External Account**

| Ģ | I want to                                                           | Add Payee        | Search Payees             | Q 🥒 🥔 eBilling |
|---|---------------------------------------------------------------------|------------------|---------------------------|----------------|
|   | <ul> <li>Pay Bills</li> <li>Pay with Picture</li> </ul>             |                  |                           |                |
|   | View Payments                                                       |                  |                           |                |
|   | Pay a Person                                                        |                  |                           |                |
| 4 | Transfer Between My Accou                                           | ate              |                           |                |
| C | By Transier Detween wy Accou                                        |                  |                           |                |
|   | New Transfer                                                        |                  | 2 Accounts                | View Transfers |
|   | + Q. Name of Account or A                                           | count Number     |                           |                |
|   | Internal Accounts                                                   |                  |                           |                |
|   | My Checking -<br>Send And Receive Money<br>O Details                |                  |                           |                |
|   | PREMIUM CHECKING -<br>Send And Receive Money<br>Details             |                  |                           |                |
|   | External Accounts                                                   |                  |                           |                |
| e | Money Market -<br>Send And Receive Money<br>Delete <b>1</b> Details |                  |                           |                |
|   |                                                                     | <u>*</u>         | Delete Account            |                |
|   |                                                                     | Are you sure you | want to delete this accor |                |

- 1. Select Transfer Between My Accounts using the "I want to" drop-down.
- 2. Click the Accounts tab.
- **3.** Click the "Delete" link under the account you would like to delete.
- **4.** Click the "Delete Account" link.

### **Transfering Money**

Easily make transfers between your accounts. These transactions go through automatically, so your money is always where you need it to be.

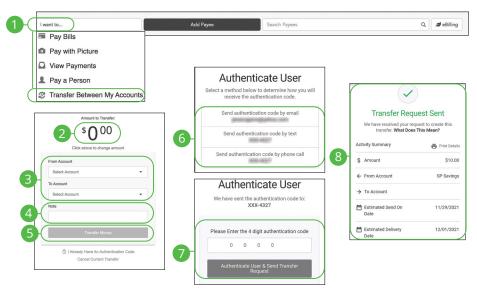

- 1. Select Transfer Between My Accounts using the "I want to" drop-down.
- 2. Enter an amount.
- 3. Use the drop-downs to select a "From" and "To" account.
- 4. (Optional) Enter a note.
- 5. Click the Transfer Money button.
- 6. Select an authentication code delivery method.
- Enter the four digit authentication code and click the Authenticate User & Send Transfer Request button.
- **8.** A confirmation message will appear.

## **Updating Preferences**

Control what information is sent to you and how you receive it. You can update your next check number, email address and notification preferences.

| 1-( | I want to                                                | Add Payee | Search Payees                                                               | Q |
|-----|----------------------------------------------------------|-----------|-----------------------------------------------------------------------------|---|
|     | Pay Bills                                                |           |                                                                             |   |
|     | Pay with Picture                                         |           |                                                                             |   |
|     | View Payments                                            |           |                                                                             |   |
| Ċ   | Update my Preferences                                    |           |                                                                             |   |
|     | 16 Leave Feedback                                        |           |                                                                             |   |
|     | 🖙 Log Off                                                |           |                                                                             |   |
|     | Update my Preferen                                       |           | Notifications                                                               |   |
|     | Name JOHN DUMMY<br>Address 123456 HOLDE<br>HOLD MAILL MC |           | Send email summary of daily payments     Send email when payee is scheduled |   |
|     | 2 - Next Check # 20001                                   | )         | Send email for payments scheduled over \$ 0.00                              |   |
| 5   | Save                                                     |           |                                                                             |   |

- 1. Select Update my Preferences using the "I want to" drop-down.
- **2.** Update your next check number.
- **3.** Update your email address.
- **4.** Update your notification preferences.
- 5. Click the Save button when you are finished.

# Services

## **Stop Check Payment**

### Single Check

If you're ever worried about a pending written check, you can initiate a stop payment request to prevent that check from being cashed. Once approved, the stop payment remains in effect for six months. If you need the current fee information, please contact us during our business hours at 888.902.5662.

| Check Stop Payment                                                                                             |                                 |   |
|----------------------------------------------------------------------------------------------------|---------------------------------|---|
| Account Number * Checking (456)                                                                                |                                 | 1 |
| Stop Payment On * Select:                                                                                      |                                 | 2 |
| A stop payment is only effective for<br>processed, and a fee of \$33.00 w<br>Click Next to accept these terms. | ill be applied to your account. |   |
| Cancel                                                                                                    | Next                            | 3 |

In the Sidebar Menu, click Stop Check Payment.

- 1. Select an account using the "Account Number" drop-down.
- 2. Select Single Check using the "Stop Payment On" drop-down.
- 3. Click the **Next** button.

|   | Check Number *          |    |
|---|-------------------------|----|
| • | Amount * \$0.00         |    |
|   | Check Date (MMDDYYYY) * |    |
| e | Description *           |    |
|   | Back Confirm            | -8 |

- **4.** Enter the check number.
- **5.** Enter an amount.
- **6.** Enter the check date.
- 7. Enter a description.

þ

**8.** Click the **Confirm** button when you are finished.

**Note**: You will be notified on the confirmation screen if there is a fee assessed for stopping a payment.

#### **Range of Checks**

If you're ever worried about multiple pending written checks, you can initiate a stop payment request to prevent the checks from being cashed. Once approved, the stop payment remains in effect for six months. If you need the current fee information, please contact us during our business hours at 888.902.5662.

| Check Stop Payment                                                                                        |                                  |    |
|----------------------------------------------------------------------------------------------------|----------------------------------|----|
| Account Number * Checking (456)                                                                           |                                  |    |
| Stop Payment On * Select:                                                                                 |                                  |    |
| A stop payment is only effective<br>processed, and a fee of \$33.00 v<br>Click Next to accept these terms | will be applied to your account. |    |
| Cancel                                                                                                    | Next                             | -3 |

In the Sidebar Menu, click Stop Check Payment.

- 1. Select an account using the "Account Number" drop-down.
- 2. Select Range of Checks using the "Stop Payment On" drop-down.
- **3.** Click the **Next** button.

|   | Account Number *<br>Checking (514) |    |
|---|------------------------------------|----|
|   | Start Number *                     | )  |
| • | End Number *                       | )  |
|   | Description *                      | )  |
|   | Back Confirm                       | -7 |

- **4.** Enter the Start Number of the checks you wish to stop.
- **5.** Enter the End Number of the checks you wish to stop.
- **6.** Enter a description.
- 7. Click the **Confirm** Button when you are finished.

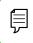

**Note**: You will be notified on the confirmation screen if there is a fee assessed for stopping a payment.

## Mobile Manage Cards

Our card management feature helps you control your cards by giving you the ability to disable and enable each card.

### **Disabling or Enabling a Card**

You can easily disable or enable any of your cards.

| Card number: 0826                                         | i    | Card number: •••• 04                                 | i≡<br>326             |
|-----------------------------------------------------------|------|------------------------------------------------------|-----------------------|
| dec<br>EXPIRE D III<br>07/2021                            | ebit |                                                      | Bank<br>west<br>debit |
| Tap the card to enable or disable it<br>Merchant Controls |      | Tap the card to enable or disab<br>Merchant Controls | le it.                |
| Spending Controls                                         | >    | Spending Controls                                    | >                     |
| Transaction Controls                                      | >    | Transaction Controls                                 | >                     |
| About Cards On/Off                                        |      | About Cards On/Off                                   |                       |
| Disable Card?<br>Disable Card?<br>Cancel Proceet          | be   | Enable Card?<br>Enable Card?<br>Cancel Procee        | rd)                   |

- **1.** To disable a card:
  - **a.** Click on the card you would like to disable.
  - **b.** Click the **Proceed** button.
- 2. To enable a card:
  - **a.** Click on the card you would like to enable.
  - **b.** Click the **Proceed** button.

#### **Merchant Controls**

You can specify which merchants your card can be used to make purchases.

| ≡             | Manage Cards                                        | ٢  | K Merchant Controls                                                                                              |    |
|---------------|-----------------------------------------------------|----|----------------------------------------------------------------------------------------------------|----|
|               | Card number: 0826                                   | =  | CONFIGE DATE CARDINOLDER NAME<br>07/2023 ERICA SCHRAMECK                                                         | TE |
|               | Ban<br>Midwer<br>de                                 |    | Merchant controls for card ending with 0826<br>Restrict use at merchants by toggling off con<br>Department Store |    |
| EXPIRE 07/202 | DATE CYER OLDER NAME                                | 51 | Entertainment                                                                                                    |    |
|               |                                                     |    | Gas Station                                                                                                    |    |
|               | Tap the card to enable or disable it.<br>t Controls |    | Grocery                                                                                                    |    |
| Spending      | g Controls                                          | >  | Household                                                                                                    |    |
| Transacti     | ion Controls                                        | >  | Personal Care                                                                                                    |    |
|               | About Cards On/Off                                  |    |                                                                                                    |    |

- 1. Click the Merchant Controls button.
- **2.** Toggle the switch to enable or disable a merchant.

### **Spending Controls**

You can limit spending amounts per transaction or per month.

| 🗏 Manage (                                                                             | Cards              | Spending Controls                                                                                                    |
|----------------------------------------------------------------------------------------|--------------------|----------------------------------------------------------------------------------------------------|
| Card number: ••••                                                                      | 0826               | evine artic<br>07/2023 ERICA SCHRAMECK TE                                                                                                    |
| ехине D                                                                                |                    | Spending controls for card ending with 0826<br>Restrict use by amounts.<br>Transaction Limit<br>Limit \$0.00 Edit<br>Enable Monthly Spending Limit<br>Monthly Spending Limit \$0.00 Edit |
| Tap the card to enal<br>Merchant Controls<br>Spending Controls<br>Transaction Controls | ble or disable it. | Limit<br>Enter a limit amount<br>\$\$00                                                                                                    |
| About Cards                                                                            | s On/Off           | Cancel Proceed                                                                                                    |

- 1. Click the **Spending Controls** button.
- **2.** Toggle the switch to enable or disable a limit.
- **3.** Click the "Monthly Spending Limit" link below a spending control to set a spending limit.
- 4. Enter an amount and click the **Proceed** button.

### **Transaction Controls**

You can specify transaction categories to choose what purchases your card can make. You can also disable transactions such as ATM withdrawals or in-store purchases.

| E Manage Cards                                             |    | Transaction Controls                                                                                                    |
|------------------------------------------------------------|----|----------------------------------------------------------------------------------------------------|
| Card number: 0826                                          | =  | CONSTRUCTION OF CARACTERIANS CONSTRUCTION OF CARACTERIANS CONSTRUCTURANS CONSTRUCTION OF CARACTERIANS CONSTRUCTION OF CARACTERIANS CONSTRUCTION OF CARACTERIANS CONSTRUCTION OF CARACTERIANS CONSTRUCTION OF CARACTERIANS CONSTRUCTURANS CONSTRUCTURANS C |
| Midwes                                                     |    | Transaction controls for card ending with 0826<br>Restrict use for transaction types by toggling off controls.<br>In-Store                                                                                                    |
| EXPIRE DATE OF OLDER HAVE<br>07/2023 EMILA SCHRAME K TE    | 57 | eCommerce                                                                                                    |
| Tap the card to enable or disable it.<br>Merchant Controls | >  | Auto Pay                                                                                                    |
| Spending Controls                                          | >  | АТМ                                                                                                    |
| Transaction Controls About Cards On/Off                    |    | Mobile Wallet                                                                                                    |

- 1. Click the Transaction Controls button.
- **2.** Toggle the switch to enable or disable a transaction.

## **Desktop Manage Cards**

Our card management feature helps you control your cards by giving you the ability to disable and enable each card.

### **Disabling or Enabling a Card**

You can easily disable or enable any of your cards.

| And And And And And And And And And And | •••• •••• •••• 0826<br>Expire Date<br>07/2023 | Cardholder Name<br>ERICA SCHRAMECK TEST                                             | <b>(</b> )-          |
|-----------------------------------------|-----------------------------------------------|-------------------------------------------------------------------------------------|----------------------|
|                                         |                                               |                                                                                     | Disable Card         |
|                                         |                                               |                                                                                     | Merchant Controls    |
|                                         |                                               |                                                                                     | Spending Controls    |
|                                         |                                               |                                                                                     | Transaction Controls |
|                                         |                                               |                                                                                     | Details              |
|                                         |                                               | í                                                                                   |                      |
|                                         |                                               | Authorize?                                                                          |                      |
|                                         | I understa                                    | and that I am locking my card and will<br>not be able to use it<br>Cancel Confirm 2 |                      |

- 1. Click the icon and select either "Disable Card" or "Enable Card" from the drop-down.
- 2. Click the **Confirm** button.

### **Merchant Controls**

You can specify which merchants your card can be used to make purchases.

| Mainteen<br>Mainteen<br>Mainte | 0826<br>Cardholder Name<br>ERICA SCHRAMECK TEST | <b>;</b> -           |
|----------------------------------------------------------------------------------------------------|-------------------------------------------------|----------------------|
|                                                                                                    |                                                 | Disable Card         |
|                                                                                                    |                                                 | Merchant Controls    |
|                                                                                                    |                                                 | Spending Controls    |
|                                                                                                    |                                                 | Transaction Controls |
|                                                                                                    |                                                 | Details              |
| Merchant controls for c<br>Restrict use at merchants                                                                                                    | ard ending with<br>s by toggling off controls.  |                      |
| Department Store                                                                                                    |                                                 |                      |
| Entertainment                                                                                                    |                                                 |                      |

- 1. Click the icon and select "Merchant Controls."
- **2.** Toggle the switch to enable or disable a merchant.

### **Spending Controls**

You can limit spending amounts per transaction or per month.

| TOXX XXXXX XXXXX XXXXX XXXXX XXXXX XXXXX XXXX | ••••• •••• •••• •<br>Expire Date<br>07/2023                                     | 1826<br>Cardholder Name<br>ERICA SCHRAMECK TEST |                     |
|-----------------------------------------------|---------------------------------------------------------------------------------|-------------------------------------------------|---------------------|
|                                               |                                                                                 |                                                 | Disable Card        |
|                                               |                                                                                 |                                                 | Merchant Controls   |
|                                               |                                                                                 |                                                 | Spending Controls   |
|                                               |                                                                                 |                                                 | Transaction Control |
|                                               |                                                                                 |                                                 | Details             |
| Restri                                        | ding controls for c<br>ict use by amounts<br>action Limit<br>e Monthly Spending |                                                 |                     |
| 3 \$1,00                                      | 00.00                                                                           | Save                                            |                     |

- 1. Click the icon and select "Spending Controls."
- **2.** Toggle the switch to enable or disable a limit.
- **3.** Enter a spending limit and click the **Save** button.

### **Transaction Controls**

You can specify transaction categories to choose what purchases your card can make. You can also disable transactions such as ATM withdrawals or in-store purchases.

| X XXXXX XXXX XXXX XXXXXXXXXXXXXXXXXXXX | •••• •••• •••• 08<br>Expire Date<br>07/2023 | 26<br>Cardholder Name<br>ERICA SCHRAMECK TEST   | :                   |
|----------------------------------------|---------------------------------------------|-------------------------------------------------|---------------------|
|                                        | 10<br>                                      |                                                 | Disable Card        |
|                                        |                                             |                                                 | Merchant Controls   |
|                                        |                                             |                                                 | Spending Controls   |
|                                        |                                             |                                                 | Transaction Control |
|                                        |                                             |                                                 | Details             |
|                                        |                                             |                                                 |                     |
|                                        | ion controls for cause for transaction      | ard ending with types by toggling off controls. |                     |
|                                        |                                             |                                                 |                     |

- 1. Click the icon and select "Transaction Controls."
- **2.** Toggle the switch to enable or disable a transaction.

## **Reordering Checks**

If you've previously ordered checks through Bank Midwest, you can conveniently reorder checks online at any time through our trusted vendor's website.

| Inter ser calculations and particular about the constraints (2004b.98).<br>Data is decided to calcular mexicas. Learn nor<br>Shop Designs Available to You!<br>• Enter routing number<br>• Enter account number<br>We'll display your design and<br>princing options! | Personal Products Check Enhancements Home Offk | ce / Desk Books |                | Order Checks for your Busin                                                                                                    |
|----------------------------------------------------------------------------------------------------|------------------------------------------------|-----------------|----------------|----------------------------------------------------------------------------------------------------|
| Enter routing number     Enter account number     We'll display your design and                                                                                                    | A note                                         |                 |                |                                                                                                    |
| Enter routing number     Enter account number     We'll display your design and                                                                                                    |                                                |                 |                |                                                                                                    |
| Enter account number     We'll display your design and     Account Number                                                                                                    | K/                                             | X               |                |                                                                                                    |
| We'll display your design and                                                                                                    | Shop Designs Avai                              | ilable to You!  | Routing Number |                                                                                                    |
|                                                                                                    | Enter routing number                           | er              |                | Accesses and accesses and acces |

In the Sidebar Menu, click Check Reorder.

1. Complete your order on our vendor's website.

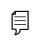

**Note**: If you notice that you are missing checks, please contact us at 888.902.5662 right away, so that we can take precautions to safeguard against identity theft and fraud.

## **Statement Delivery**

You can change how you receive your monthly statements for your primary account. Paper statements are physically delivered to you in the mail, while Online Statements can be viewed or downloaded from digital banking.

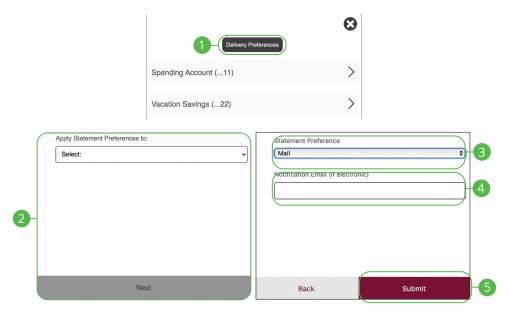

In the Sidebar Menu, click Statements.

- 1. Click the Delivery Preferences button.
- **2.** Select an account to apply statement preferences to and click the **Next** button.
- 3. Select Statement Preference from drop-down
- **4.** Add or change your email address.
- 5. Click the Submit button when you are finished.

## Statements

The Statements feature is a great virtual filing system for your bank statements, saving paper and space in your home or office. By storing your statements electronically, your account information is always readily available when you need it.

| Delivery                  | Preferences |     |
|---------------------------|-------------|-----|
| Jason Checking (1001)     |             |     |
| Savings_Option_Agg (1502) |             |     |
|                           |             | ×   |
| Jason Checking (1001)     |             | ~   |
| Statement for 10/2017     | 👁 View 🖺 S  | ave |
| Statement for 9/2017      | 👁 View 🖺 S  | ave |
| Statement for 8/2017      | 👁 View 🖺 S  | ave |
| Statement for 7/2017      | 👁 View 🖺 S  | ave |
| Statement for 6/2017      | 👁 View 🖺 S  |     |

In the Sidebar Menu, click Statements.

- 1. Select an account.
- 2. Click either the View or Save button to view or save the statement.

### **Account Reporting**

You can create several reports to keep track of payments, checks and transactions during a specified date range.

#### **Creating a New Report**

In order to make a new report, you need to specify the account, check number or amount range, transaction type and dates for your report.

| Advanced Search         |                         | Collapse 1 |
|-------------------------|-------------------------|------------|
| Choose Account:         | Select                  |            |
| Choose Saved Report:    | Select                  |            |
| Search By Check Number: |                         |            |
| Enter Amount Range:     | \$0.00 to \$0.00 -2     |            |
| Choose Date Filter:     | Last 30 Days            |            |
| Transaction Type:       | 🗹 Debit: 🔽 Credit: 🗕    |            |
| 4                       | Save Report Apply       |            |
|                         | Please name your report |            |

- **1.** Select an account using the drop-down.
- 2. Select at least one filter: check number, amount range or date.
- **3.** (Optional) Choose a transaction type by selecting the appropriate box.
- 4. Click the **Save Report** button to save the report for future use. Click the **Apply** button to run a one-time report.
- 5. Enter a name for the report.
- 6. Click the **Confirm** button.

#### **Deleting an Existing Report**

If you no longer need an existing report, you can delete it.

| Advanced Search         | Collap                          |
|-------------------------|---------------------------------|
| Choose Account:         | Free Business Checking (016132) |
| Choose Saved Report:    | Test Report                     |
| Search By Check Number: |                                 |
| Enter Amount Range:     | \$1.00 to \$50.00               |
| Choose Date Filter:     | Last 30 Days                    |
| Transaction Type:       | Debit: V Credit:                |
| Transaction Type.       |                                 |
|                         |                                 |
| Delete Report           | Edit Report Apply               |
|                         |                                 |
|                         | (i)                             |
|                         |                                 |
|                         | Confirm Delete?                 |
|                         | Click confirm to authorize      |
|                         |                                 |

- **1.** Choose a saved report from the drop-down.
- 2. Click the Delete Report button.
- **3.** Click the **Confirm** button.

#### **Editing an Existing Report**

You may also edit an existing report.

| Advanced Search         | Collapse                        |
|-------------------------|---------------------------------|
| Choose Account:         | Free Business Checking (016132) |
| Choose Saved Report:    | Test Report                     |
| Search By Check Number: |                                 |
| Enter Amount Range:     | \$1.00 to \$50.00               |
| Choose Date Filter:     | Last 30 Days                    |
| Transaction Type:       | Debit: Credit:                  |
| Delete Report           | Edit Report Apply               |
| Delete Report           | Edit Report Apply               |
| Delete Report           |                                 |
| Delete Report           |                                 |

- **1.** Choose a saved report from the drop-down.
- **2.** Make the necessary changes.
- **3.** Click the **Edit Report** button.
- 4. Click the **Confirm** button.

### **Running an Existing Report**

Running an existing report allows you to display the results from your saved reports.

| Choose Account:         | Free Business Che | cking (0     | 16132)  | l Y |  |  |
|-------------------------|-------------------|--------------|---------|-----|--|--|
| Choose Saved Report:    | Test Report       |              |         | ~   |  |  |
| Search By Check Number: |                   |              |         |     |  |  |
| Enter Amount Range:     | \$1.00            | to           | \$50.00 |     |  |  |
| Choose Date Filter:     | Last 30 Days      |              |         | ~]  |  |  |
| Transaction Type:       | Debit:            | $\checkmark$ | Credit: |     |  |  |

- 1. Select an account and saved report using the appropriate drop-down.
- 2. Click the **Apply** button to run the report.

## RoboSave

Setup

RoboSave is an automated savings tool that looks at the way you spend your money to calculate how much you need in your safety net to take on life's emergencies. It then determines how much you can handle saving every few days without affecting your spending habits and automatically saves for you.

You can create goals and track how long it will take to reach them. It takes into account things like surprise expenses and determines what portion of your balance is safe to save. We then move a portion of that from your checking account to your savings account.

RoboSave saves money for you every 2-4 days. Our algorithm determines the frequency based on a number of things like your current balance, average number of monthly transactions, and more.

Below the Savings Balance displayed at the top of the dashboard, you can see exactly when your next transfer date is.

| 1 | Proceed                                                                      |   |
|---|------------------------------------------------------------------------------|---|
|   | Account Selection                                                            |   |
| 3 | Accounts Checking Account  (456) - Checking Savings Account  (711) - Savings |   |
|   | 4-Save changes                                                               | B |

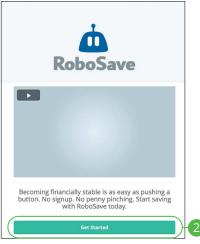

- 1. Click the **Proceed** button.
- 2. Click the **Get Started** button.
- **3.** Use the drop-downs to select a checking and savings account.
- 4. Click the Save changes button.

### **RoboSave Overview**

|             |                                     | Savings Balance: \$21<br>Next Savings: \$1.00<br>Date: Dec 9th 2022 |                                    |
|-------------|-------------------------------------|---------------------------------------------------------------------|------------------------------------|
| 0           | Safety Net<br><b>\$500.00</b>       | 0                                                                   | Mexico<br>\$3,000.00               |
| F           | 4.40%<br>Completed<br>\$21.99 Saved |                                                                     | 0.00%<br>Completed<br>\$0.00 Saved |
|             |                                     |                                                                     |                                    |
|             |                                     | Add goal                                                            | E                                  |
| Auto-Save 🖲 |                                     | Add goal                                                            | ••                                 |

#### In the Sidebar Menu, click RoboSave.

- The current total in your savings account and the date of your next Auto-Save Α. transfer are displayed here.
- Enabling Auto-Save allows RoboSave to look at your recent transactions and Β. calculate how much money to move into savings for you every couple of days. With this feature on, RoboSave will be sure to never save more than you can handle.
- **C.** View all transfers to and from your savings account here.
- **D.** A personalized Safety Net goal is created for you automatically to help out with any potential emergencies. This number is calculated based on your average spending and how much you would need in an emergency situation
- Ε. Click the Add goal button to add a new savings goal.

1

## Adding a RoboSave Goal

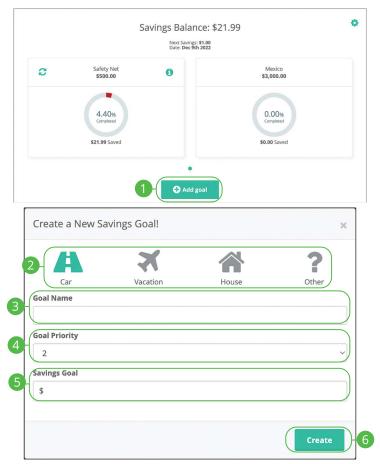

- 1. Click the Add goal button.
- 2. Select a goal type.
- 3. Enter a goal name.
- **4.** Use the drop-down to select a goal priority.
- **5.** Enter your savings goal.
- 6. Click the **Create** button.

## Manually Contribute to a RoboSave Goal

To speed up your progress for a specific goal, you can make personal contributions if you'd like in addition to our own calculations! Whether it's \$1 a day or \$50 a month, you decide how much and how often you'd like to contribute. You can also turn this on/off any time you'd like.

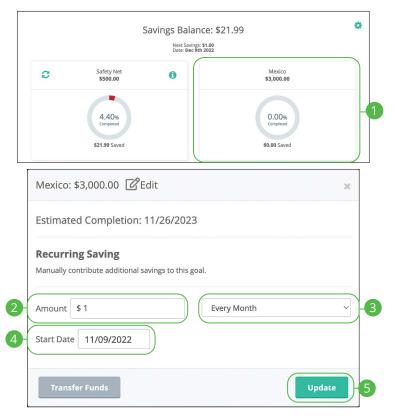

#### In the Sidebar Menu, click RoboSave.

- 1. Click the goal you want to manually contribute to.
- 2. Enter an amount.
- 3. Use the drop-down to select a frequency.
- 4. Select a start date.
- 5. Click the **Update** button.

Services: Manually Contribute to a RoboSave Goal

#### ð Savings Balance: \$21.99 Next Savings: \$1.00 Date: Dec 9th 2022 Safety Net Mexico C 0 \$500.00 \$3,000.00 4.40% 0.00% \$21.99 Saved \$0.00 Saved Mexico: \$3,000.00 🗹 Edit Mexico: \$3,000.00 @Edit × × Estimated Completion: 11/26/2023 Estimated Completion: 11/26/2023 **Recurring Saving Recurring Saving** Manually contribute additional savings to this goal. Manually contribute additional savings to this goal. 3 Saving \$1.00 Every Month Amount \$1 Every Month 2 Start Date 11/09/2022 Transfer Funds

### **Editing a Manual Contribution**

- 1. Click the goal with the manual contribution you want to edit.
- 2. Click the Edit button.
- **3.** Make the necessary changes and click the **Update** button.

#### ð Savings Balance: \$21.99 Next Savings: \$1.00 Date: Dec 9th 2022 Safety Net Mexico C 0 \$3,000.00 \$500.00 4.40% 0.00% \$21.99 Saved \$0.00 Saved Mexico: \$3,000.00 🗹 Edit × Warning! × Estimated Completion: 11/26/2023 Are you sure you want to delete this recurring transfer **Recurring Saving** rule? Manually contribute additional savings to this goal. Delete Saving \$1.00 Every Month Transfer Funds

### **Deleting a Manual Contribution**

- 1. Click the goal with the manual contribution you want to delete.
- 2. Click the **Delete** button.
- 3. Click the **Delete** button.

## Editing a RoboSave Goal

You can always edit the name, priority, and the goal amount for each of your goals whenever you'd like.

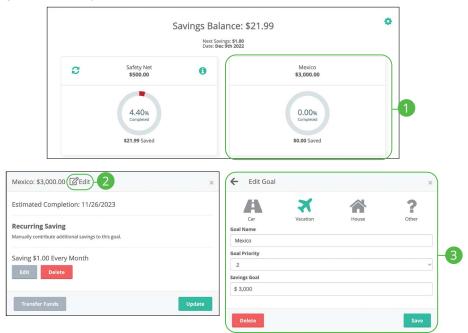

- 1. Click the goal you want to edit.
- 2. Click the CEdit icon.
- 3. Make the necessary changes and click the **Save** button.

## Deleting a RoboSave Goal

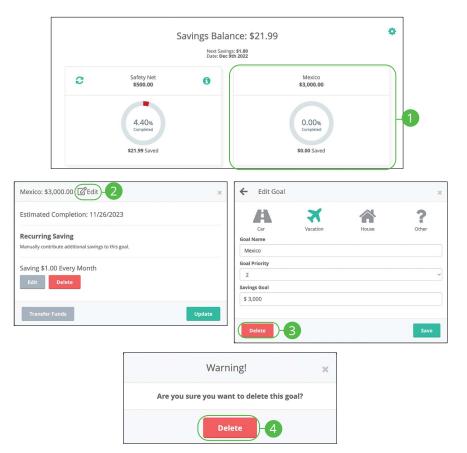

- **1.** Click the goal you want to delete.
- 2. Click the CEdit icon.
- 3. Click the **Delete** button.
- 4. Click the **Delete** button.

## Profile

It is important to maintain current contact information on your account. You can do this by updating your profile.

| Change of Information        |   |
|------------------------------|---|
| Email                        |   |
| luke skywatken@malaumi.com   |   |
| Cell Phone                   |   |
| (512) 965-9499               | l |
| Home Phone                   |   |
| (238) 756-5585               |   |
| Street Address               |   |
| W, 12301 RE36-KRCH 80AD-#200 | _ |
| Cancel 2 Submit              |   |

In the 😔 - drop-down at the top-right corner of the page, click **Profile**.

- **1.** Update your contact information in the provided fields.
- 2. Click the **Submit** button when you are finished making changes.

## **Changing Account Order**

The Home page and your accounts should appear in a way that is fitting for you. The order in which your accounts appear on the Home page can be changed in Settings to suit your needs and preferences.

| Change Account Order |         | >              |
|----------------------|---------|----------------|
| Language Displayed   | English | ~              |
| Text Banking         |         |                |
|                      |         | ×              |
| ↑ ↓ SMD              |         | \$961,331.06   |
| ↑ ↓ Money Marketing  |         | \$78,102.30    |
| ↑ ↓ SMD 3334         |         | \$898,547.76   |
| Savings_Option_Agg   |         | \$2,202,521.61 |
|                      |         |                |
|                      |         |                |
|                      |         |                |

In the  $\Theta$   $\checkmark$  drop-down at the top right corner of the page, click **Settings**.

- 1. Click the Change Account Order button.
- 2. Select the up or down arrows to change the order of your accounts.
- **3.** Click the **Save** button when you are finished.

Ę

## **Changing Language**

You can customize the language in Settings to suit your needs.

| Settings             |         |
|----------------------|---------|
| General Settings     |         |
| Change Account Order |         |
| Language Displayed   | Español |
|                      | English |
| Text Banking         |         |

In the  $\bigcirc$  v drop-down at the top-right corner of the page, click **Settings**.

**1.** Use the "Language" drop-down to choose your preferred language.

**Note**: Users cannot enroll or modify online statements with the Spanish setting enabled.

## **Text Enrollment**

Text Banking allows you to manage your accounts while on the go. Once enrolled, you can check balances, review account history and transfer funds from your Online Banking account using any text-enabled device.

#### Desktop

|                                     | Settings             |                                                |                |
|-------------------------------------|----------------------|------------------------------------------------|----------------|
|                                     | General Settings     |                                                |                |
|                                     | Change Account Order | >                                              | >              |
|                                     | Language Displayed   | English                                        |                |
| 1                                   | Text Banking         |                                                |                |
| ÷                                   | 0                    |                                                |                |
| Text Banking                        |                      |                                                |                |
| Click pencil to add primary phone   | 2-2                  | -()_:                                          | O 🖺 🗙          |
| Click pencil to add secondary phone | (A)                  | Primary Account: (required)<br>SMD 3334 (2003) | *              |
| Primary Account: (required)         | 3->>                 | SMD 3334 (2003)                                | \$898,547.76   |
| From Account: (optional)            |                      | Savings_Option_Agg (1502)                      | \$2,202,521.61 |
| Trom Account: (optional)            | 4-0                  | From Account: (optional)                       | *              |
|                                     |                      | SMD 3334 (2003)                                | \$898,547.76   |
|                                     |                      | Savings_Option_Agg (1502)                      | \$2,202,521.61 |
|                                     |                      |                                                |                |
|                                     |                      |                                                |                |
| Confirm                             |                      | -5                                             |                |

In the  $\Theta$   $\checkmark$  drop-down at the top-right corner of the page, click **Settings**.

- 1. Click the Text Banking button.
- 2. Click the *icon* to enter your SMS text number, then click the 💾 icon to save your number.
- 3. Click the  $\rightarrow$  icon to select a primary account to enroll in Text Banking.
- **4.** (Optional) To receive transfer alerts, click the *→* icon to select a From Account.
- 5. Click the **Confirm** button when you are finished.

**Note**: Once you sign up for Text Banking, you will receive a text confirmation.

Ē

#### Mobile

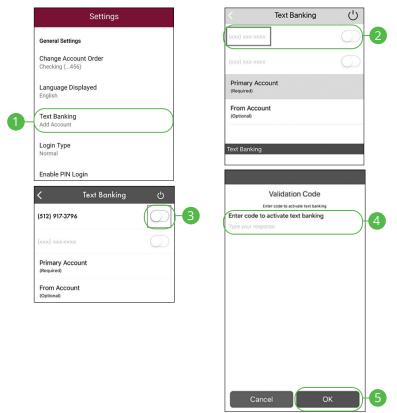

In the **O** drop-down at the top right corner of the screen, click **Settings**.

- 1. Click the **Text Banking** button.
- 2. Enter the phone number you want Text Banking Alerts to be sent to.
- 3. Toggle the switch next to the phone number to enable Text Banking.
- **4.** Enter the validation code that was texted to you.
- 5. Click the OK button.

| (xxx) XXX-XXXX<br>(xxx) XXX-XXXX<br>(xxx) XXX-XXXX<br>Primary Account<br>REGULAR SHARES ( | (xxx) xxx-xxxx  Primary Account REGULAR SHARES (89)  From Account | gs saved successfully | C Text Bank        | ing 🖒      |
|-------------------------------------------------------------------------------------------|-------------------------------------------------------------------|-----------------------|--------------------|------------|
| Primary Account<br>REGULAR SHARES (89)<br>From Account                                    | Primary Account<br>REGULAR SHARES (89)<br>From Account            | ок                    | (xxx) xxx-xxxx     | $\bigcirc$ |
| From Account                                                                              | From Account                                                      |                       | (xxx) xxx-xxxx     | $\bigcirc$ |
|                                                                                           |                                                                   |                       |                    |            |
|                                                                                           |                                                                   |                       |                    |            |
| Text Banking                                                                              |                                                                   |                       | REGULAR SHARES (89 | )          |

- 6. Click the **OK** button.
- **7.** Select a Primary account from the drop-down.
- **8.** (Optional) To receive transfer alerts, select a From Account from the drop-down.

| Commands for Text Banking |                                                                                             |
|---------------------------|---------------------------------------------------------------------------------------------|
| BAL                       | Request account balance                                                                     |
| HIST                      | Request account history                                                                     |
| TRANS                     | Transfer funds between accounts                                                             |
| HELP                      | Receive a list of contact points for information on text banking                            |
| STOP                      | Stop all text messages to the mobile device (for text banking and SMS alerts/notifications) |

# Locations (Desktop)

### **Branches and ATMs**

If you need to locate a Bank Midwest branch or ATM, we can help you find locations nearest you. If your device's location services feature is turned off or your location is unavailable, a general list of branches appears.

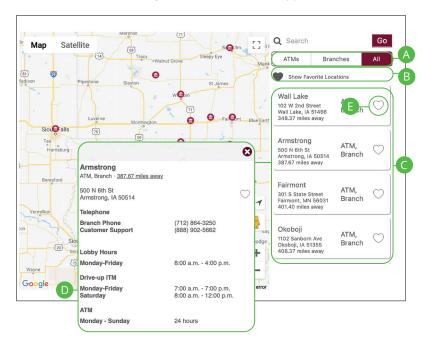

In the  $\Theta$   $\sim$  drop-down at the top right corner of the page, click **Locate Us** .

- **A.** The search bar allows you to find locations within a specific location.
- **B.** You can locate a Bank Midwest branch or ATM by checking the appropriate box.
- C. Details about branches or ATMs are displayed on he right side of the page.
- **D.** Click on a branch to view additional information.
- **E.** Click the  $\bigcirc$  icon to save a location as a favorite.

# Locations (Android)

### **Branches and ATMs**

If you need to locate a Bank Midwest branch or ATM, we can help you find locations nearest you. If your device's location services feature is turned off or your location is unavailable, a general list of branches appears.

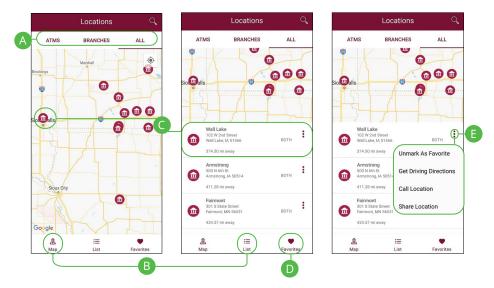

In the **O** drop-down at the top right corner of the screen, click **Locate Us**.

- **A.** The search bar allows you to find branch and ATM locations.
- **B.** Click on the  $\frac{\mathbb{A}}{Map}$  icon or the  $\frac{\mathbb{A}}{Map}$  icon to view the locations on a map or as a list.
- **C.** Click on a location to view additional details such as phone numbers, lobby hours and drive-up hours.
- **D.** Click on the sicon to view you favorite locations.
- **E.** Click the <sup>‡</sup> icon to view additional options, such as Unmark As Favorites, Get Driving Directions, Call Location and Share Location.

# Locations (Apple)

### **Branches and ATMs**

If you need to locate a Bank Midwest branch or ATM, we can help you find locations nearest you. If your device's location services feature is turned off or your location is unavailable, a general list of branches appears.

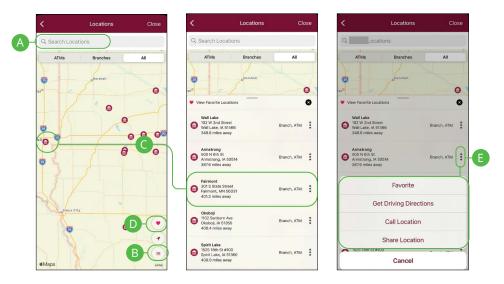

In the ① drop-down at the top right corner of the screen, click **Locate Us**.

- **A.** The search bar allows you to find branch and ATM locations.
- **B.** Click on the <sup>i=</sup> icon to view the locations as a list.
- **C.** Click on a location to view additional details such as phone numbers, lobby hours and drive-up hours.
- **D.** Click on the 💌 icon to view you favorite locations.
- **E.** Click the <sup>‡</sup> icon to view additional options, such as Favorite, Get Driving Directions, Call Location and Share Location.

# **Contact Us**

### **Important Phone Numbers**

You can contact Bank Midwest about a lost or stolen card, or about any other issue you may have. Our important phone numbers are listed on our Contact Us page.

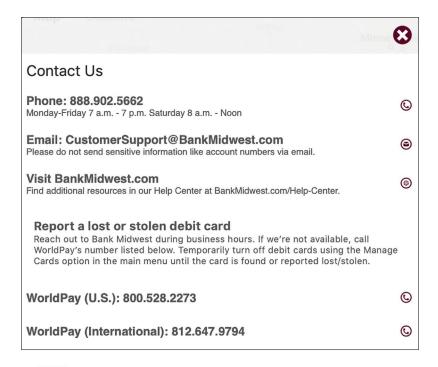

In the  $\Theta$   $\sim$  drop-down at the top right corner of the page, click **Contact Us**.

# **Bank Midwest**

BankMidwest.com • Member FDIC